תחילת העבודה מחשב נייד של HP

© Copyright 2011 Hewlett-Packard Development Company, L.P.

Bluetooth הוא סימן מסחרי הנמצא בבעלות בעליו וחברת Packard-Hewlett משתמשת בו ברישיון. Microsoft ו-Windows הם סימנים מסחריים רשומים בארה"ב של Corporation Microsoft. הסמל SD הוא סימן מסחרי של בעליו.

המידע הנכלל במסמך זה נתון לשינויים ללא הודעה מוקדמת. האחריות הבלעדית למוצרים ולשירותים של HP מפורטת במפורש בכתב האחריות הנלווה למוצרים ולשירותים אלו. אין להבין מתוך הכתוב לעיל כי תחול על המוצר אחריות נוספת כלשהי. חברת HP לא תישא באחריות לשגיאות טכניות או לשגיאות עריכה או להשמטות הכלולות במסמך זה.

מהדורה ראשונה: מאי 2011

מק"ט מסמך: 1BB652149-

#### **הודעה אודות המוצר**

המדריך מתאר מאפיינים הנפוצים ברוב הדגמים. ייתכן שמאפיינים מסוימים לא יהיו זמינים במחשב שברשותך.

#### **תנאי שימוש בתוכנות**

על-ידי התקנה, העתקה, הורדה או כל צורה אחרת של שימוש במוצר תוכנה כלשהו המותקן מראש במחשב זה, אתה מסכים להתקשר בתנאים של הסכם הרישיון למשתמש קצה (EULA (של HP. אם אינך מקבל את התנאים של הסכם רישיון זה, התרופה היחידה שתוכל להשתמש בה היא להחזיר את המוצר השלם שלא נעשה בו שימוש (חומרה ותוכנה) תוך 14 יום תמורת החזר כספי שכפוף למדיניות ההחזר הכספי של מקום הרכישה.

לקבלת מידע נוסף או לבקשת החזר מלא עבור המחשב, פנה לנקודת המכירה המקומית שלך (המשווק).

#### **הודעת אזהרה בנושא בטיחות**

**אזהרה!** כדי להפחית את הסיכון לפגיעות הקשורות לחום או להתחממות יתר של המחשב, אל תניח את המחשב ישירות על הרגליים שלך ואל תחסום את פתחי האוורור של המחשב. יש להשתמש במחשב רק על-גבי משטח קשיח וישר. הימנע מחסימת פתחי האוורור כתוצאה מהצבת משטח קשיח, כגון מדפסת אופציונלית סמוכה, או עצמים רכים, כגון כריות, שטיחים או בגדים, בסמוך לפתחי האוורור. כמו כן, אל תאפשר למתאם ה-AC לבוא במגע עם העור או עם עצמים רכים, כגון כריות, שטיחים או בגדים, במהלך ההפעלה. המחשב ומתאם AC עומדים במגבלות הטמפרטורה למשטחים הבאים במגע עם המשתמש, כפי שהוגדרו בתקן הבטיחות הבינלאומי לציוד בתחום טכנולוגיית המידע (IEC .(60950

iv

# תוכן העניינים

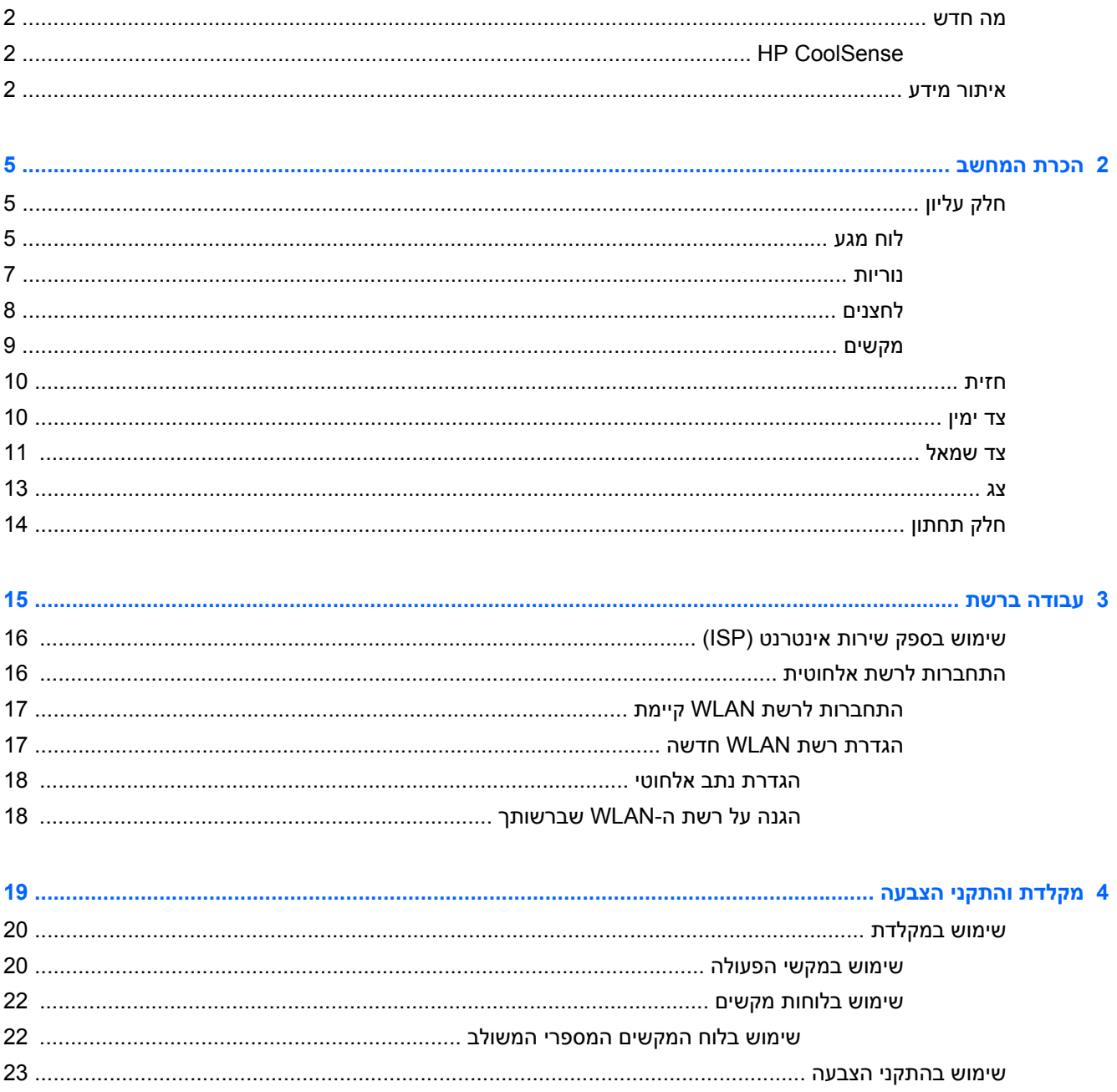

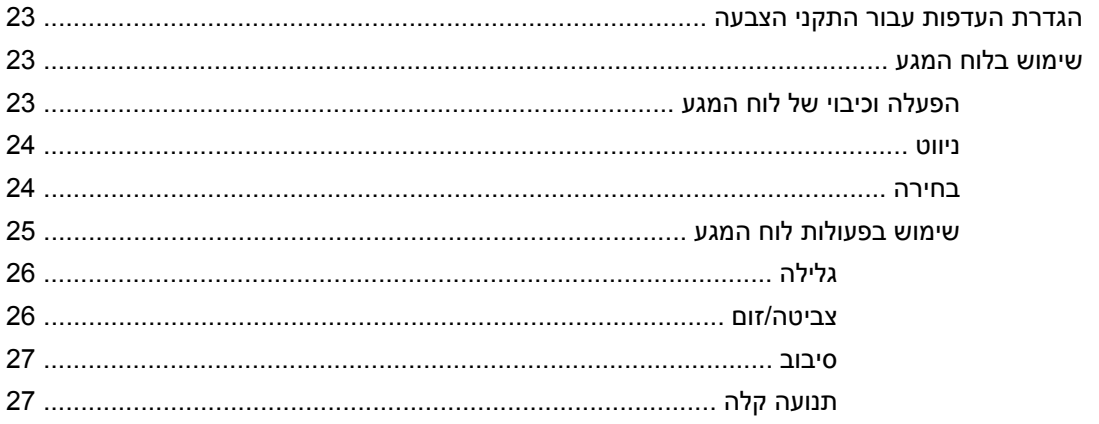

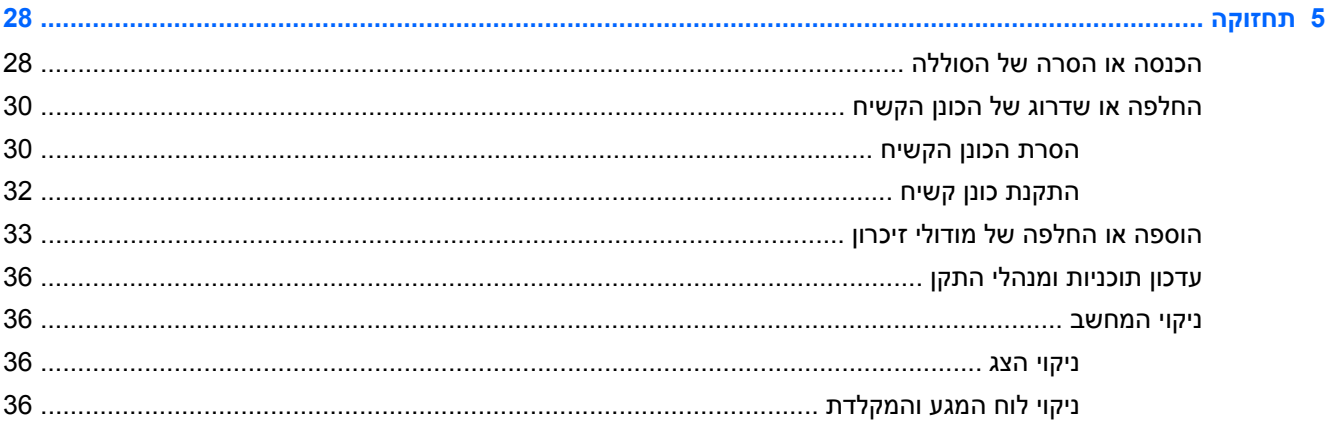

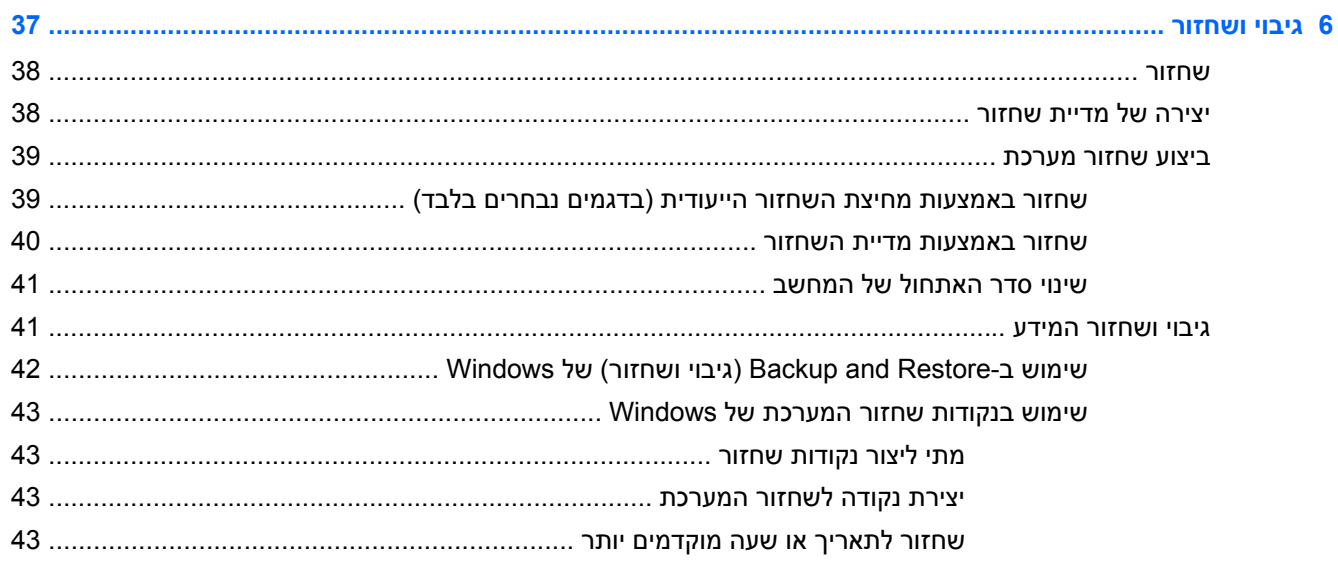

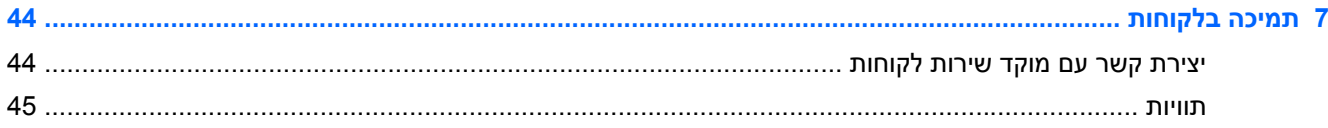

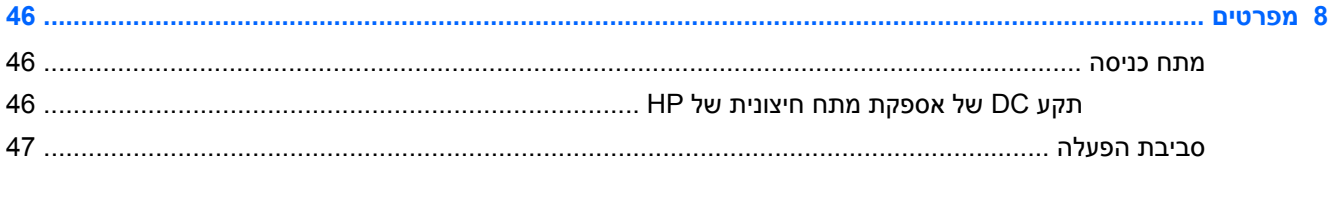

# **1 ברוך הבא**

פרק זה כולל את הסעיפים הבאים:

- מה [חדש](#page-9-0)
- [איתור](#page-9-0) מידע

לאחר שתגדיר את המחשב ותרשום אותו, חשוב שתבצע את השלבים הבאים:

- <span id="page-8-0"></span>● **התחבר לאינטרנט**—הגדר את הרשת הקווית או האלחוטית שברשותך כדי שתוכל להתחבר לאינטרנט. לקבלת מידע נוסף, עיין בסעיף <u>עבודה ברשת [בעמוד](#page-22-0) 15</u>.
- **עדכן את תוכנת האנטי-וירוס**—הגן על המחשב מפני נזק הנגרם על-ידי וירוסים. התוכנה מותקנת מראש במחשב וכוללת מנוי מוגבל לעדכונים ללא תשלום. לקבלת מידע נוסף, עיין ב*מדריך עזר למחשב נייד של HP*. לקבלת הוראות לגישה למדריך, עיין בסעיף <u>איתור מידע [בעמוד](#page-9-0) 2</u>.
	- **הכר את המחשב**—למד אודות מאפייני המחשב שברשותך. עיין בסעיף הכרת [המחשב](#page-12-0) בעמוד 5 ובסעיף [מקלדת](#page-26-0) והתקני הצבעה בעמוד 19 לקבלת מידע נוסף.
- **צור תקליטורי שחזור או כונן flash לשחזור**—שחזר את מערכת ההפעלה והתוכנות להגדרות היצרן במקרה של אי יציבות במערכת או כשל. לקבלת הוראות, עיין בפרק גיבוי [ושחזור](#page-44-0) בעמוד .37
	- **אתר תוכנות מותקנות**—גש לרשימה של התוכנות שהותקנו מראש במחשב. בחר **Start**) התחל) **> All Programs**) כל התוכניות). לקבלת פרטים אודות השימוש בתוכנות הכלולות במחשב, עיין בהוראות של יצרני התוכנות, שעשויות להיות מסופקות עם התוכנה, או באתרי האינטרנט של היצרנים.

### **מה חדש**

### **HP CoolSense**

<span id="page-9-0"></span> CoolSense HP מספק לך שליטה טובה יותר על ההגדרות התרמיות של המחשב, באמצעות שימוש במצבים מוגדרים מראש המדגישים את הביצועים, הטמפרטורה, והמהירות והרעש של המאוורר במחשב.

- **On) פועל)**—קובע את ההגדרות התרמיות כדי למנוע עלייה בטמפרטורה ולגרום למחשב להיות קריר יותר למגע.
- **Off) כבוי)**—כאשר CoolSense כבוי, המחשב יפעל בביצועי שיא, אך הגדרה זו עלולה לגרור טמפרטורה גבוהה יותר מאשר במצב On) פועל).
- **Auto) אוטומטי)** (בדגמים נבחרים בלבד)—מזהה אוטומטית כאשר המחשב נייח או נייד, וממטב את ההגדרות התרמיות בהתאם לסביבת השימוש. כאשר המחשב נייח, CoolSense HP מעניק עדיפות לביצועים ומוגדר למצב Off) כבוי). כאשר המחשב נייד, CoolSense HP מעניק עדיפות לטמפרטורה ומוגדר למצב On) פועל).

כדי לשנות את העדפות הקירור, פעל בהתאם לשלבים הבאים:

**HP <** (וקול חומרה (**Hardware and Sound <** (הבקרה לוח (**Control Panel <** (התחל (**Start** בחר**▲** .**CoolSense**

### **איתור מידע**

המחשב מסופק עם משאבים מסוימים המסייעים לך לבצע מגוון משימות.

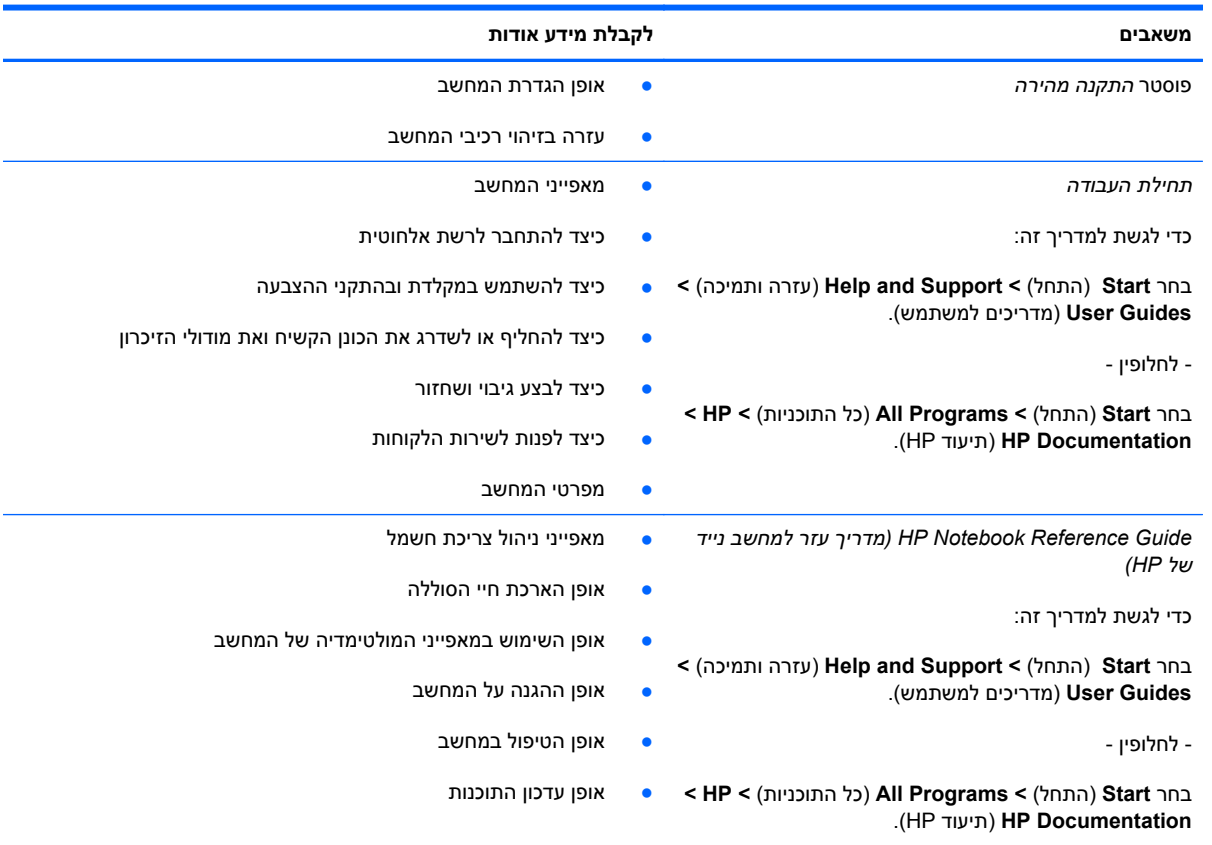

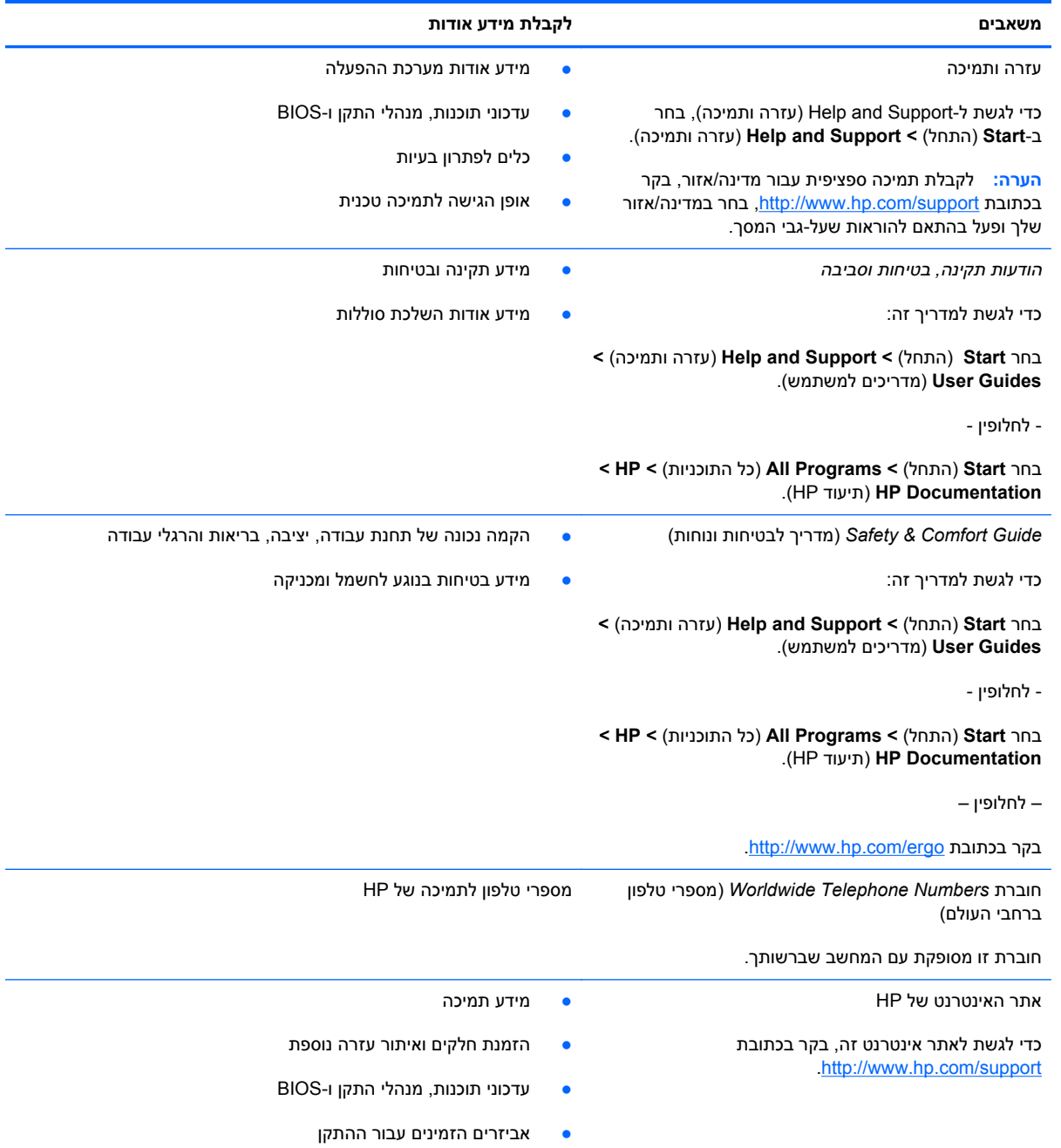

#### **משאבים לקבלת מידע אודות**

*אחריות מוגבלת*\*

מידע על אחריות

כדי לגשת לאחריות:

בחר **Start**) התחל) **> Support and Help**) עזרה ותמיכה) **> View Warranty <** (למשתמש מדריכים (**User Guides Information**) הצג מידע אודות אחריות).

- לחלופין -

בחר **Start**) התחל) **> Programs All**) כל התוכניות) **> HP< View Warranty <** (HP תיעוד (**HP Documentation Information**) הצג מידע אודות אחריות).

– לחלופין –

.<http://www.hp.com/go/orderdocuments> בכתובת בקר

\*האחריות המוגבלת המפורשת של HP אשר חלה על המוצר שברשותך ממוקמת עם המדריכים האלקטרוניים במחשב ו/או על-גבי DVD/CD המצורף לאריזה. במדינות/אזורים מסוימים, HP עשויה לספק גרסה מודפסת של האחריות המוגבלת של HP בתוך האריזה. במדינות/אזורים שבהם האחריות לא סופקה כחוברת מודפסת, תוכל לבקר בכתובת http://www.hp.com/go/orderdocuments ולבקש עותק מודפס או לכתוב לכתובת:

- Hewlett-Packard, MS POD, 11311 Chinden Blvd, Boise, ID 83714, USA:**אמריקה צפון**●
- Hewlett-Packard, POD, Via G. Di Vittorio, 9, 20063, Cernusco s/Naviglio (MI), Italy :**אפריקה ,התיכון המזרח ,אירופה**
	- Hewlett-Packard, POD, P.O. Box 200, Alexandra Post Office, Singapore 911507 :**הפסיפית אסיה**●

הקפד לציין את מספר המוצר שברשותך, את תקופת האחריות (הנמצאת על-גבי תווית המספר הסידורי), את שמך ואת הכתובת שלך למשלוח דואר.

# <span id="page-12-0"></span>**2 הכרת המחשב**

פרק זה כולל את הסעיפים הבאים:

- חלק עליון
	- [חזית](#page-17-0)
	- צד [ימין](#page-17-0)
- צד [שמאל](#page-18-0)
	- [צג](#page-20-0)
- חלק [תחתון](#page-21-0)

# **חלק עליון**

### **לוח מגע**

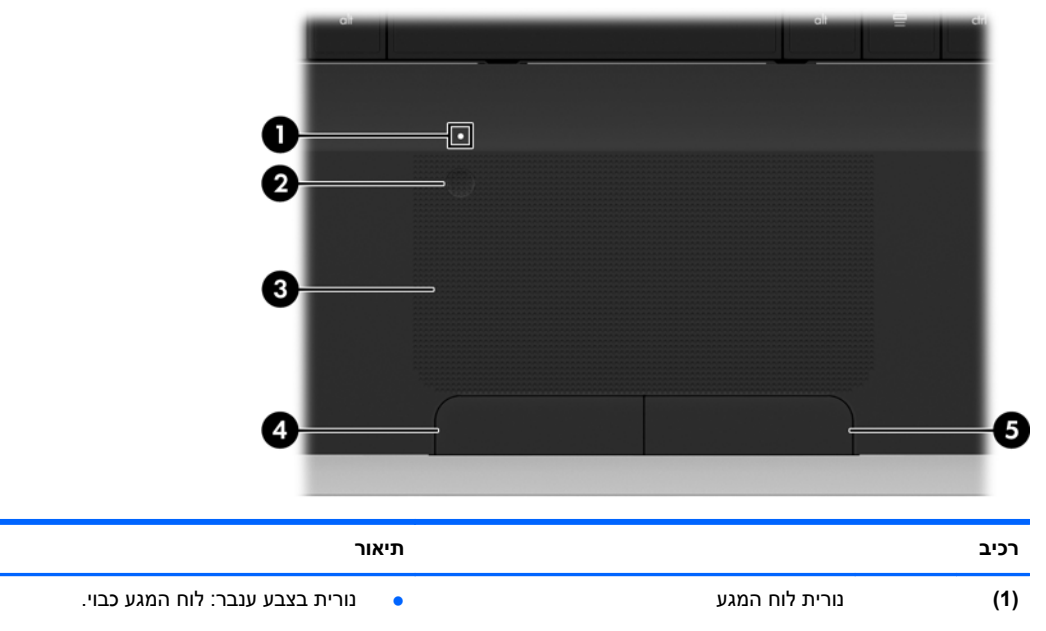

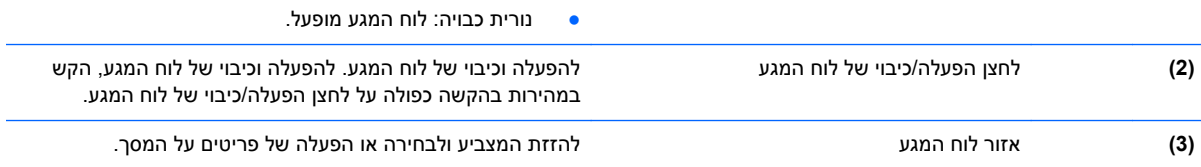

<span id="page-13-0"></span>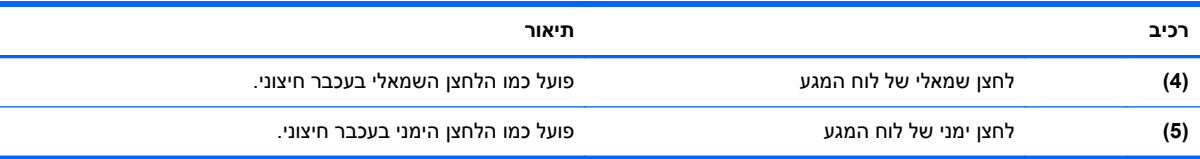

### **נוריות**

<span id="page-14-0"></span>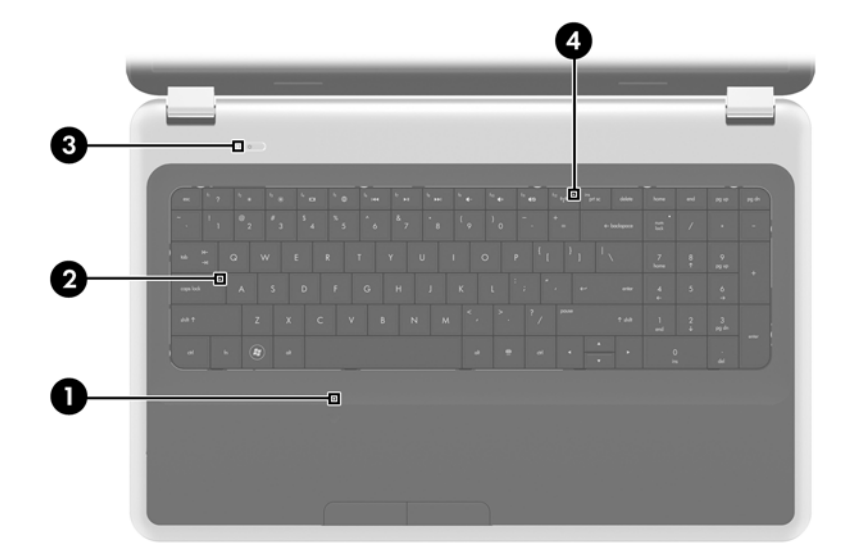

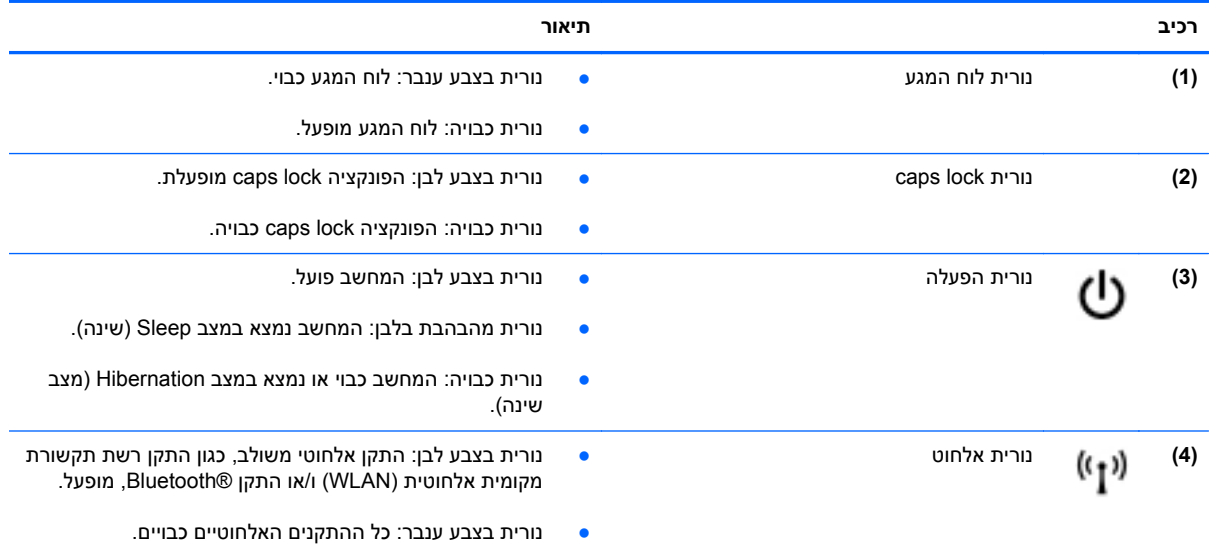

### **לחצנים**

<span id="page-15-0"></span>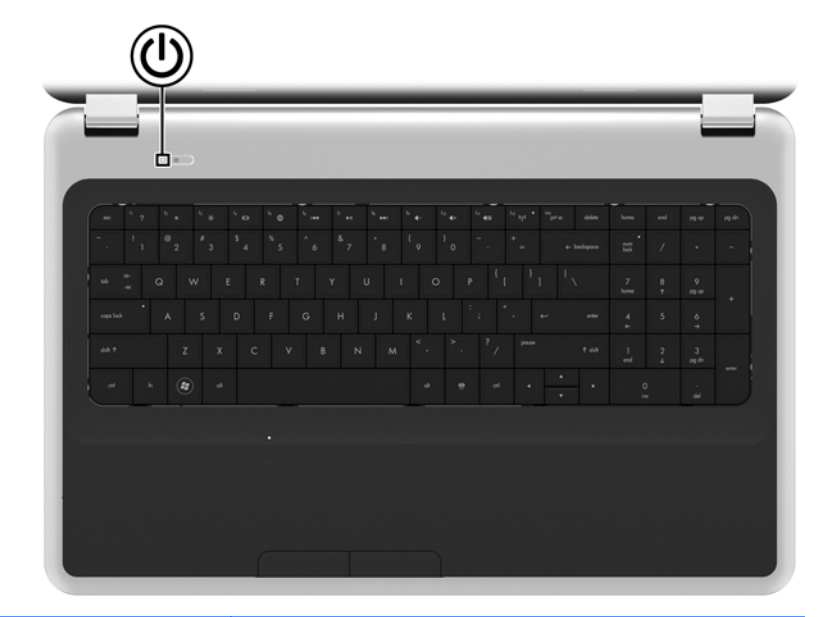

(۱

**רכיב תיאור**

- לחצן הפעלה כאשר המחשב כבוי, לחץ על הלחצן כדי להפעיל את המחשב.
- כאשר המחשב פועל, לחץ לחיצה קצרה על הלחצן כדי להפעיל את מצב Sleep) שינה).
- כאשר המחשב נמצא במצב Sleep) שינה), לחץ לחיצה קצרה על הלחצן כדי לצאת ממצב Sleep) שינה).
- כאשר המחשב נמצא במצב Hibernation) מצב שינה), לחץ לחיצה קצרה על הלחצן כדי לצאת ממצב Hibernation) מצב שינה).

אם המחשב הפסיק להגיב והליכי הכיבוי של RWindows אינם פועלים, לחץ על לחצן ההפעלה במשך 5 שניות לפחות כדי לכבות את המחשב.

לקבלת מידע נוסף אודות הגדרות צריכת החשמל, בחר **Start**) התחל) **>** מערכת (**System and Security <** (הבקרה לוח (**Control Panel** ואבטחה) **> Options Power**) אפשרויות צריכת חשמל), או עיין ב-*HP Guide Reference Notebook*) מדריך עזר למחשב נייד של HP(.

### **מקשים**

<span id="page-16-0"></span>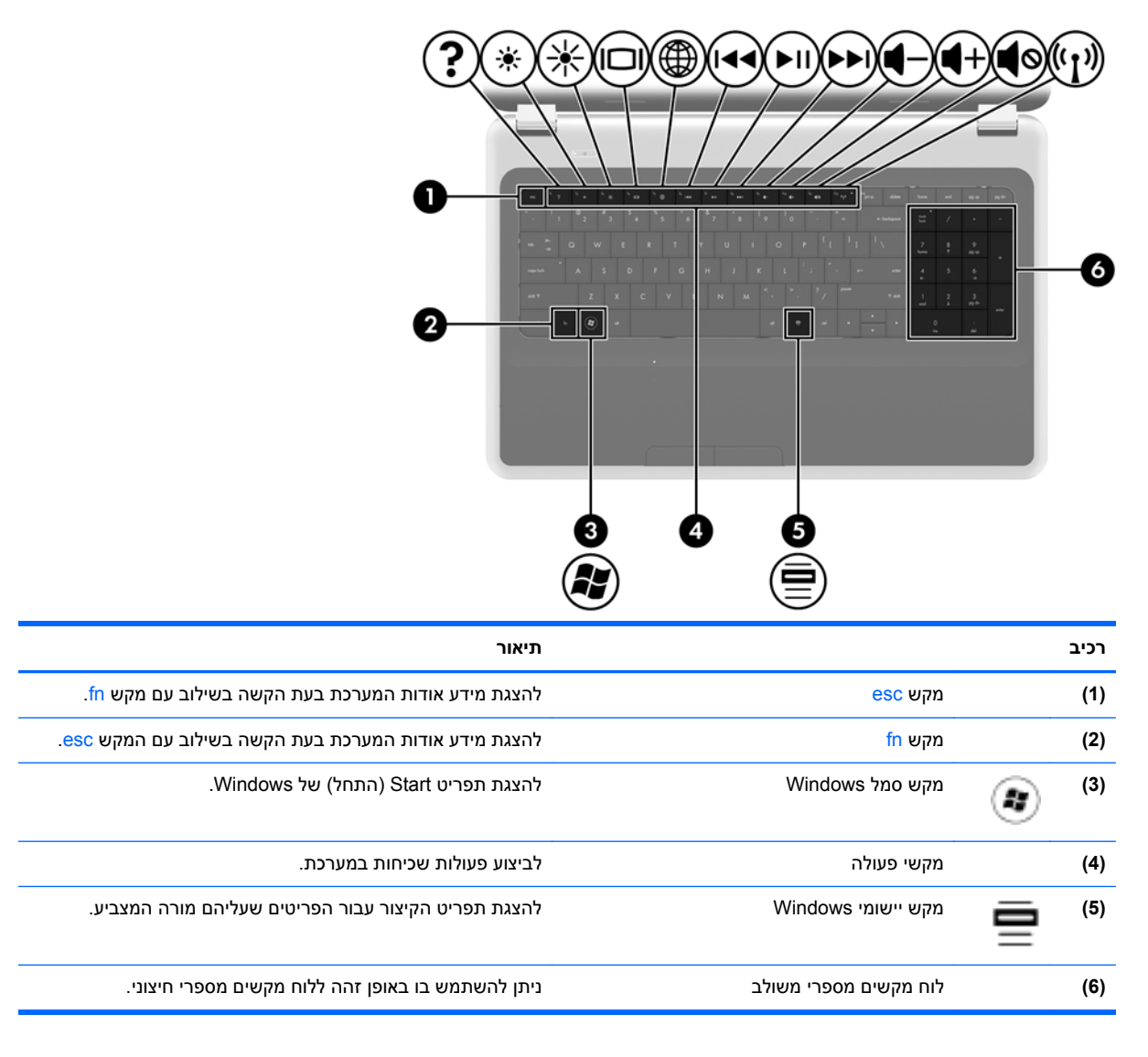

### **חזית**

<span id="page-17-0"></span>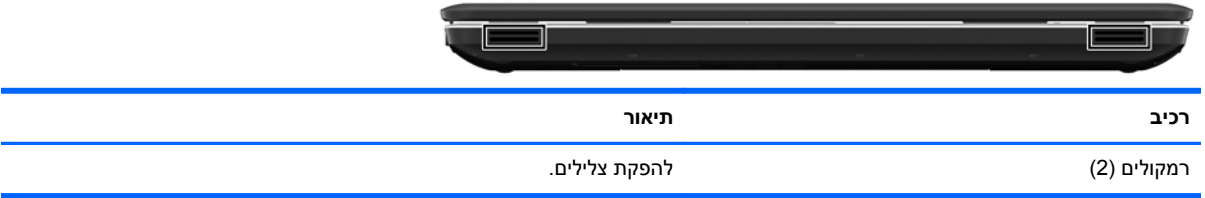

### **צד ימין**

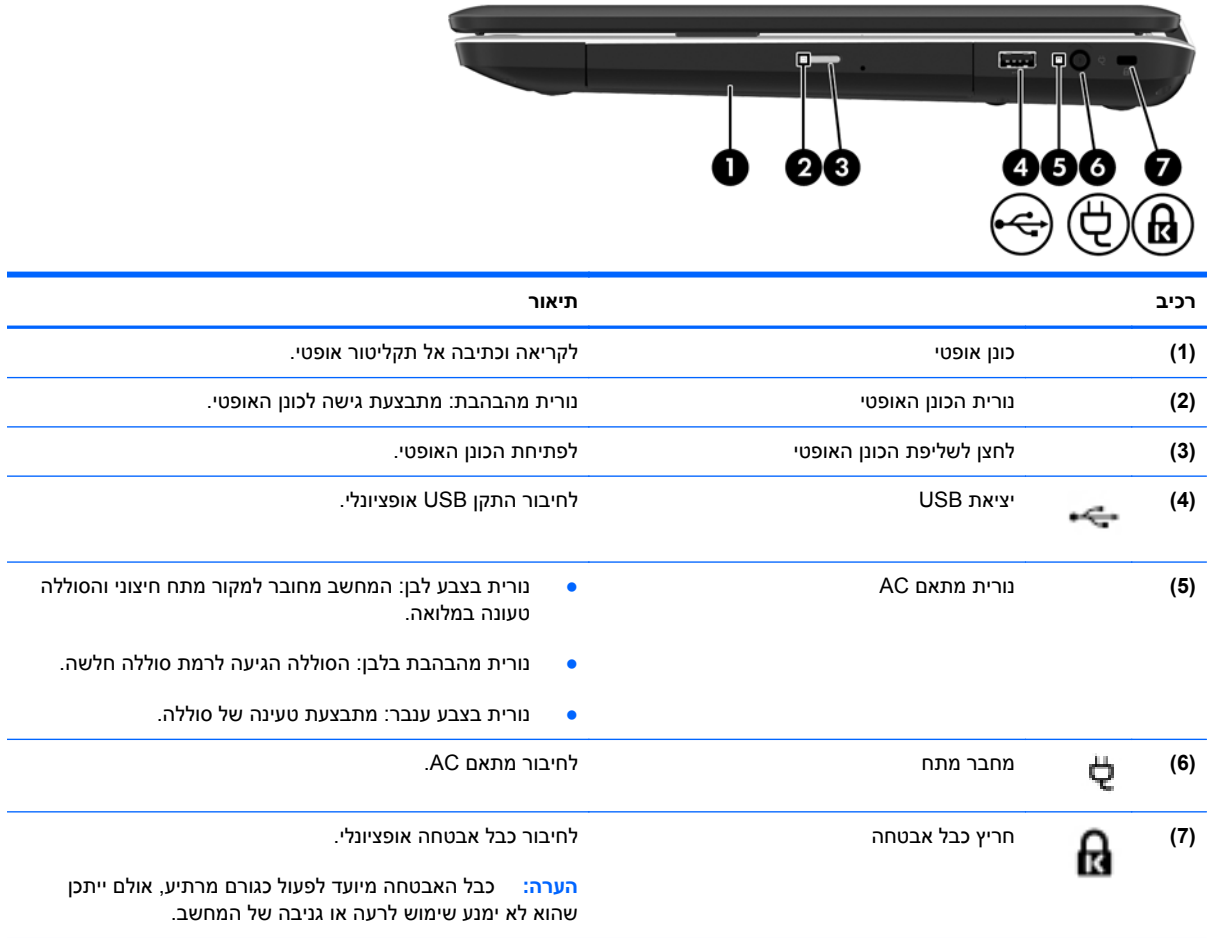

<span id="page-18-0"></span>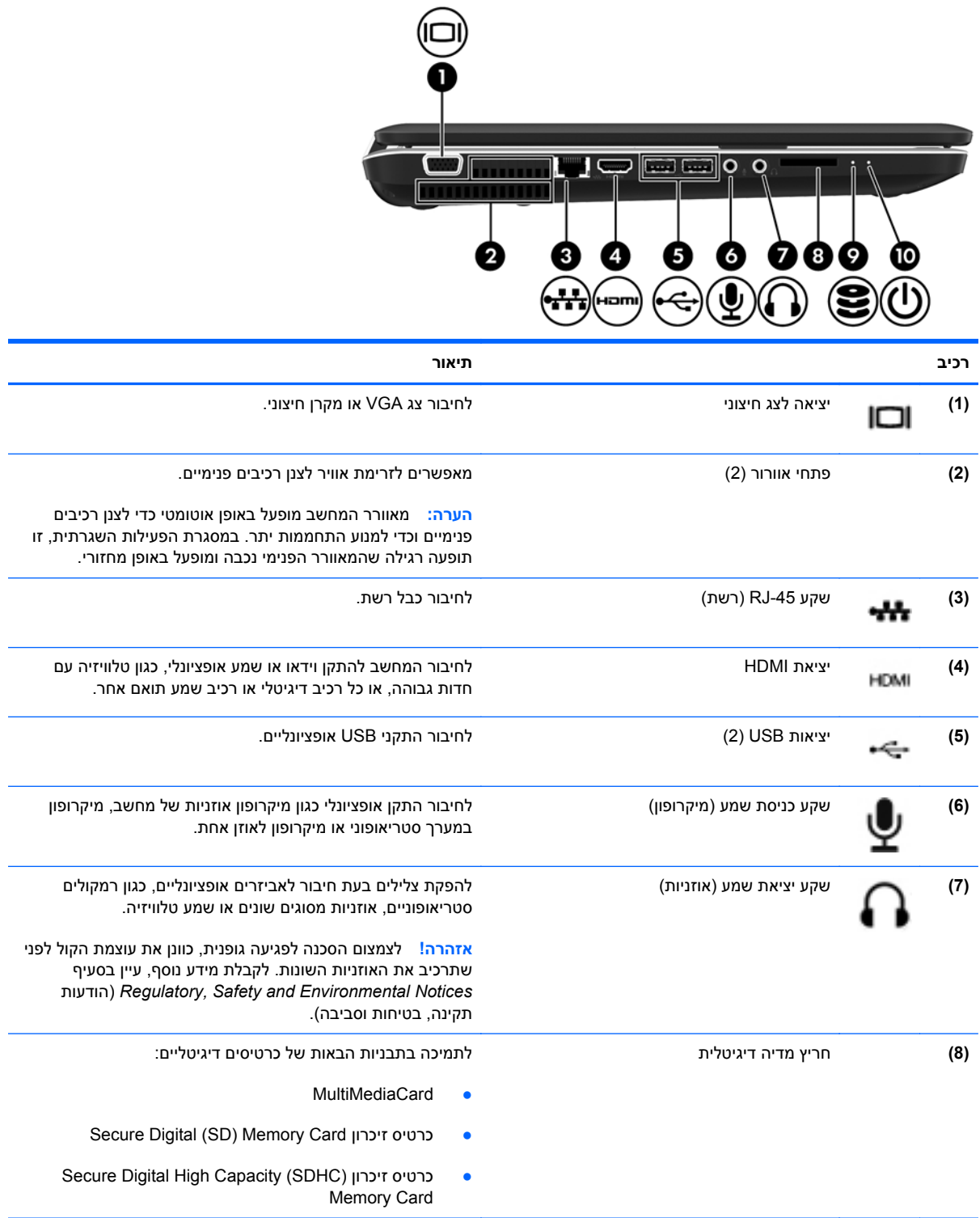

<span id="page-19-0"></span>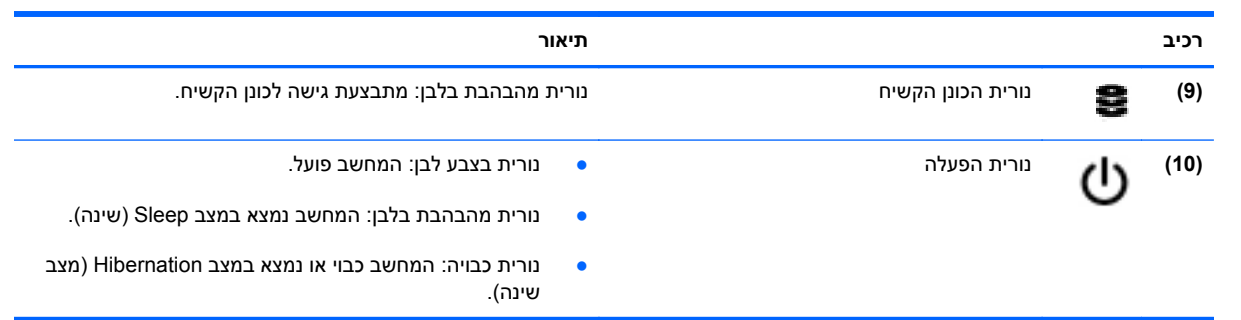

<span id="page-20-0"></span>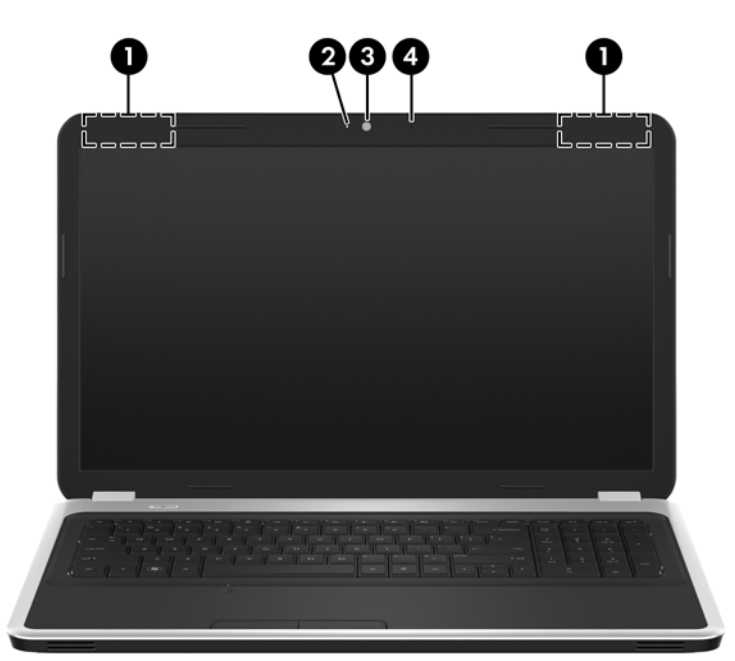

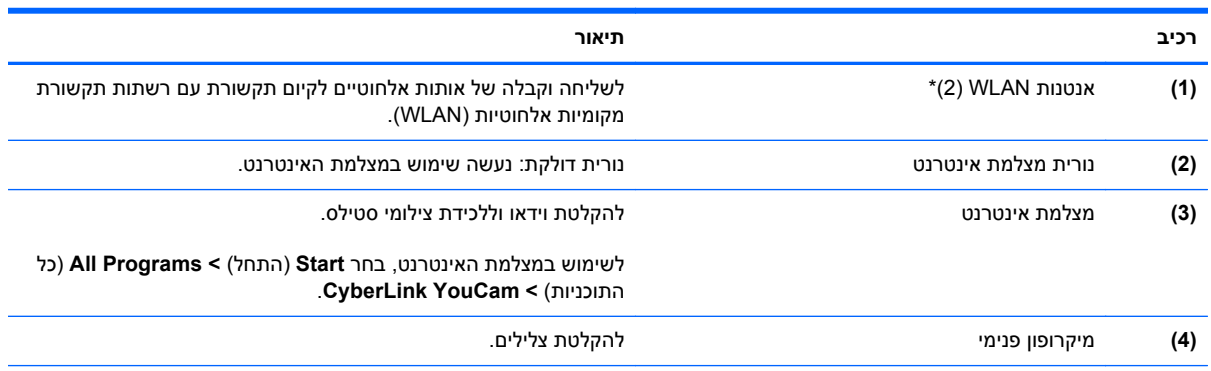

\*אנטנות אלה אינן גלויות לעין מחלקו החיצוני של המחשב. לשידור מיטבי, הקפד שהאזור הסמוך לאנטנות יהיה פנוי ממכשולים. להצגת הודעות תקינה של אלחוט, עיין בסעיף המתאים למדינה/אזור שלך ב-*Notices Environmental and Safety ,Regulatory*) הודעות תקינה, בטיחות וסביבה). הודעות אלה ממוקמות ב-Support and Help) עזרה ותמיכה).

# **חלק תחתון**

<span id="page-21-0"></span>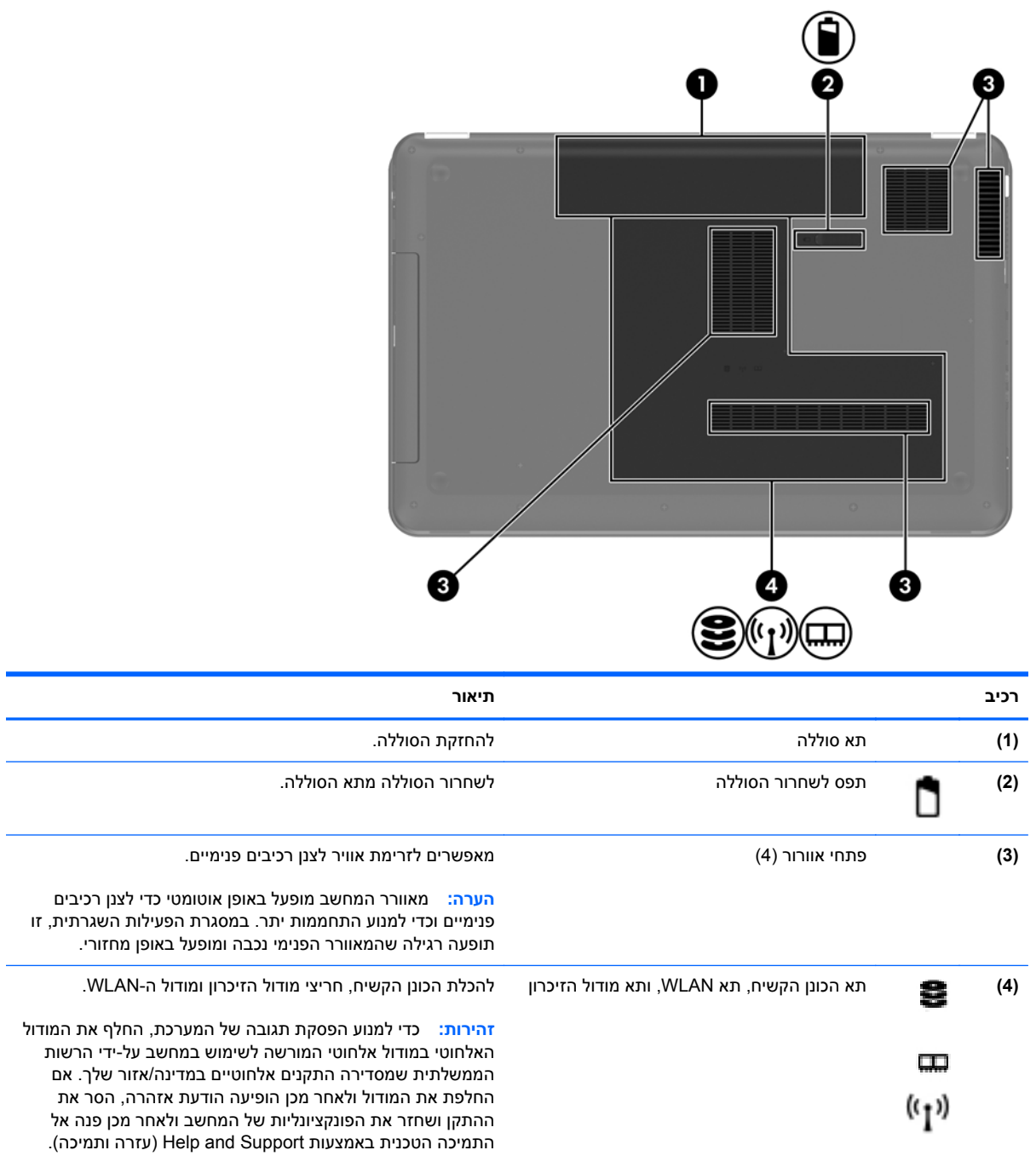

# **3 עבודה ברשת**

- שימוש בספק שירות [אינטרנט](#page-23-0) [\(ISP\(](#page-23-0)
	- [התחברות](#page-23-0) לרשת אלחוטית

<span id="page-22-0"></span>ייים ולמיקום שלך.<br>∰<mark>הערה: ⊥מאפייני האינטרנט של החומרה והתוכנה משתנים בהתאם לדגם המחשב ולמיקום שלך.</mark>

המחשב שברשותך עשוי לתמוך באחד או יותר מהסוגים הבאים של גישה לאינטרנט:

- אלחוטית—לקבלת גישה לאינטרנט באופן נייד, באפשרותך להשתמש בחיבור אלחוטי. עיין בסעיף [התחברות](#page-24-0) [לרשת](#page-24-0) [WLAN](#page-24-0) קיימת [בעמוד](#page-24-0) 17 או בסעיף [הגדרת](#page-24-0) רשת [WLAN](#page-24-0) חדשה [בעמוד](#page-24-0) .17
- קווית—באפשרותך לגשת לאינטרנט על-ידי התחברות לרשת קווית. לקבלת מידע אודות התחברות לרשת קווית, עיין ב-*Guide Reference Notebook HP*) מדריך עזר למחשב נייד של HP(.

### **שימוש בספק שירות אינטרנט (ISP(**

<span id="page-23-0"></span>לפני שתוכל להתחבר לאינטרנט, עליך ליצור חשבון אצל ספק שירותי אינטרנט (ISP(. פנה לספק שירותי אינטרנט (ISP (מקומי כדי לרכוש שירות אינטרנט ומודם. ספק שירותי האינטרנט (ISP (יסייע לך בהגדרת המודם, יתקין כבל רשת כדי לחבר את המחשב האלחוטי למודם ויבדוק את שירות האינטרנט.

יתן לך מזהה משתמש וסיסמה כדי לגשת לאינטרנט (ISP) <u>א</u> מערה אינטרנט. העתק מידע זה ושמור¶ אותו במקום בטוח.

המאפיינים הבאים יסייעו לך להגדיר חשבון אינטרנט חדש או להגדיר את המחשב לשימוש בחשבון קיים:

- **שירותים והצעות לאינטרנט (זמין במיקומים מסוימים)**—תוכנית שירות זו מסייעת ברישום לחשבון אינטרנט חדש ובהגדרת המחשב לשימוש בחשבון קיים. כדי לגשת לתוכנית שירות זו, בחר **Start**) התחל) **> All Programs**) כל התוכניות) **> Services Online**) שירותים מקוונים) **> Online Get**) התחבר לאינטרנט).
- **סמלים המסופקים על-ידי ISP) זמינים במיקומים מסוימים)**—סמלים אלה עשויים להיות מוצגים בנפרד בשולחן העבודה של Windows או מקובצים בתיקייה בשם Services Online) שירותים מקוונים) בשולחן העבודה. כדי להגדיר חשבון אינטרנט חדש או כדי להגדיר שימוש בחשבון קיים על-ידי המחשב, לחץ לחיצה כפולה על סמל ולאחר מכן פעל בהתאם להוראות שעל-גבי המסך.
- **אשף ההתחברות לאינטרנט של Windows**—באפשרותך להשתמש ב-Internet the to Connect Windows Wizard) אשף ההתחברות לאינטרנט של Windows (כדי להתחבר לאינטרנט באחד מהמצבים הבאים:
	- אם כבר פתחת חשבון אצל ISP.
- אם אין ברשותך חשבון אינטרנט וברצונך לבחור ISP מהרשימה הכלולה באשף. (הרשימה של ספקי ISP אינה זמינה בכל המדינות/אזורים).
- אם בחרת ISP שלא מופיע ברשימה, וה-ISP סיפק לך מידע, כגון כתובת IP ספציפית והגדרות 3POP ו- .SMTP

לגישה אל Wizard Internet the to Connect Windows) אשף התחברות לאינטרנט של Windows (ולקבלת הוראות לשימוש בו, בחר **Start**) התחל) **> Panel Control**) לוח הבקרה) **> Internet and Network**) רשת ואינטרנט) **> Center Sharing and Network**) מרכז הרשת והשיתוף).

ים (ה**ערה: ∴ אם תונחה על-ידי האשף לבחור אם להפעיל או להשבית את Windows Firewall (חומת האש של<br>איידי האש** Windows(, בחר להפעיל את חומת האש.

### **התחברות לרשת אלחוטית**

טכנולוגיית אלחוט מעבירה נתונים דרך גלי רדיו במקום כבלים. ייתכן שהמחשב שברשותך כולל לפחות אחד מהתקני האלחוט הבאים:

- התקן רשת תקשורת מקומית אלחוטית (WLAN(
- מודול Module Broadband Mobile HP) פס רחב נייד של HP(, התקן רשת תקשורת מרחבית אלחוטית (WWAN)
	- התקן Bluetooth

לקבלת מידע אודות טכנולוגיית אלחוט והתחברות לרשת אלחוטית, עיין ב-*Guide Reference Notebook HP*) מדריך עזר למחשב נייד של HP (ובמידע וקישורים לאתרי אינטרנט המסופקים ב-Support and Help) עזרה ותמיכה).

### **התחברות לרשת WLAN קיימת**

- **.1** הפעל את המחשב.
- **.2** ודא שהתקן ה-WLAN מופעל.
- <span id="page-24-0"></span>**.3** לחץ על סמל הרשת באזור ההודעות, בקצה הימני או השמאלי של שורת המשימות.
	- **.4** בחר ברשת להתחבר אליה.
	- **.5** לחץ על **Connect**) התחבר).
	- **.6** במידת הצורך, הזן את מפתח האבטחה.

### **הגדרת רשת WLAN חדשה**

ציוד נדרש:

- מודם פס רחב (DSL או כבלים) **(1)** ושירות אינטרנט במהירות גבוהה שנרכש מספק שירותי אינטרנט (ISP(
	- נתב אלחוטי (לרכישה בנפרד) **(2)**
	- המחשב האלחוטי החדש שברשותך **(3)**

**הערה:** מודמים מסוימים כוללים נתב אלחוטי מובנה. בדוק אצל ספק שירותי האינטרנט (ISP (שלך כדי לקבוע איזה סוג של מודם יש ברשותך.

האיור הבא מציג דוגמה של התקנה שהושלמה של רשת WLAN המחוברת לאינטרנט. כדי להגדיל את הרשת, ניתן לחבר לרשת מחשבים נוספים בחיבור אלחוטי ומחווט כדי לקבל גישה לאינטרנט.

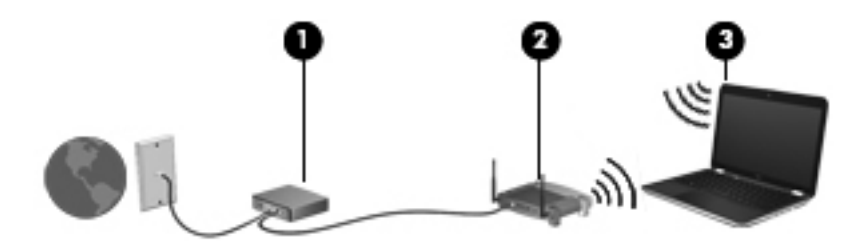

#### **הגדרת נתב אלחוטי**

לקבלת עזרה בהגדרת רשת WLAN, עיין במידע שסיפק יצרן הנתב או ספק שירותי האינטרנט שלך.

<span id="page-25-0"></span>מערכת ההפעלה Windows גם מספקת כלים שיסייעו לך להגדיר רשת אלחוטית חדשה. כדי להשתמש בכלים של Windows להגדרת הרשת שלך, בחר **Start**) התחל) **> Panel Control**) לוח הבקרה) **> Internet and Network Set up a new connection or <** (והשיתוף הרשת מרכז (**Network and Sharing Center <** (ואינטרנט רשת( **network**) הגדר חיבור או רשת חדשים) **> network new a up Set**) הגדרת רשת חדשה). לאחר מכן פעל לפי ההוראות שעל-גבי המסך.

יים .<br>רבות האירה: אנו ממליצים שתחבר באופן התחלתי את המחשב האלחוטי החדש לנתב באמצעות כבל הרשת שסופק עם . הנתב. לאחר שהמחשב מתחבר בהצלחה לאינטרנט, באפשרותך לנתק את הכבל, ולאחר מכן לגשת לאינטרנט באמצעות הרשת האלחוטית שלך.

#### **הגנה על רשת ה-WLAN שברשותך**

כאשר אתה מגדיר רשת WLAN או ניגש לרשת WLAN קיימת, תמיד הפעל את מאפייני האבטחה כדי להגן על הרשת שלך מפני גישה לא מורשית.

לקבלת מידע אודות הגנה על רשת ה-WLAN שברשותך, עיין ב-*Guide Reference Notebook HP*) מדריך עזר למחשב נייד של HP).

# <span id="page-26-0"></span>**4 מקלדת והתקני הצבעה**

פרק זה כולל את הסעיפים הבאים:

- שימוש [במקלדת](#page-27-0)
- שימוש [בהתקני](#page-30-0) הצבעה

### **שימוש במקלדת**

### **שימוש במקשי הפעולה**

<span id="page-27-0"></span>מקשי פעולה משמשים לביצוע פעולות מותאמות אישית שמוקצות למקשים מסוימים בחלקה העליון של המקלדת.

הסמלים שעל המקשים 1f עד 12f מייצגים את פונקציות מקשי הפעולה. כדי להשתמש במקש פעולה, לחץ לחיצה ממושכת על לחצן זה כדי להפעיל את הפעולה המוקצית.

**הערה:** מאפיין מקש הפעולה מופעל על-ידי היצרן. באפשרותך להשבית מאפיין זה בתוכנית השירות Utility Setup. אם מאפיין זה מושבת בתוכנית השירות Utility Setup, עליך להקיש על fn ועל מקש פעולה לצורך הפעלת הפעולה המוקצית.

**זהירות:** נקוט משנה זהירות בעת עריכת שינויים בתוכנית השירות Utility Setup. שגיאות עלולות למנוע מהמחשב לפעול כהלכה.

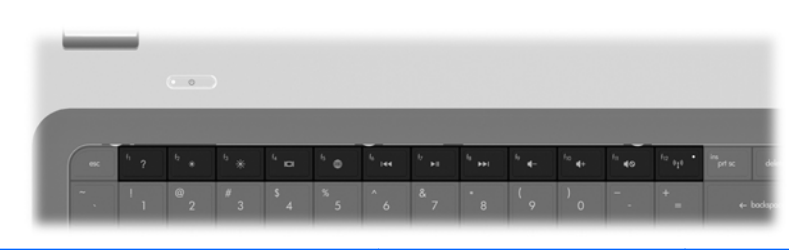

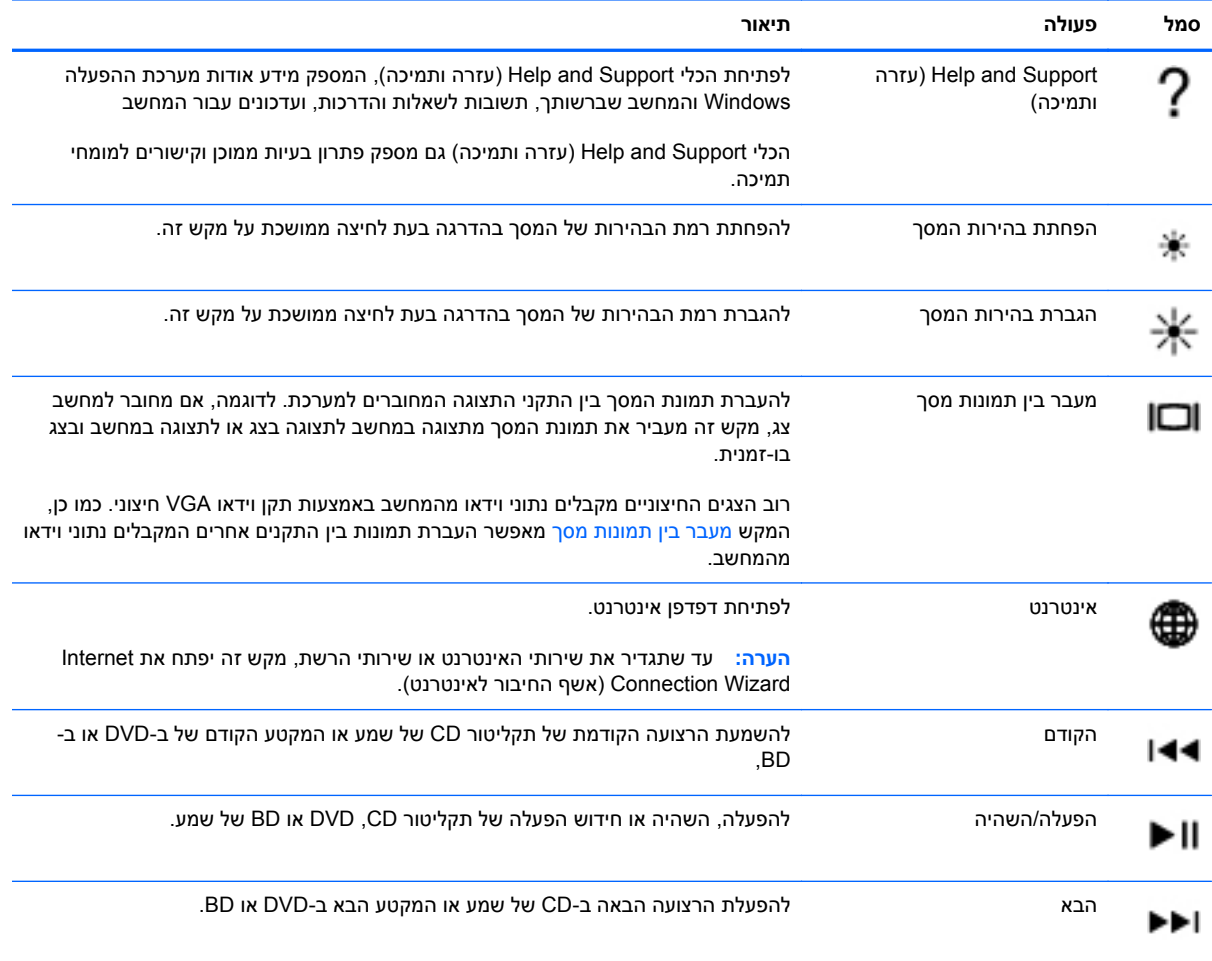

<span id="page-28-0"></span>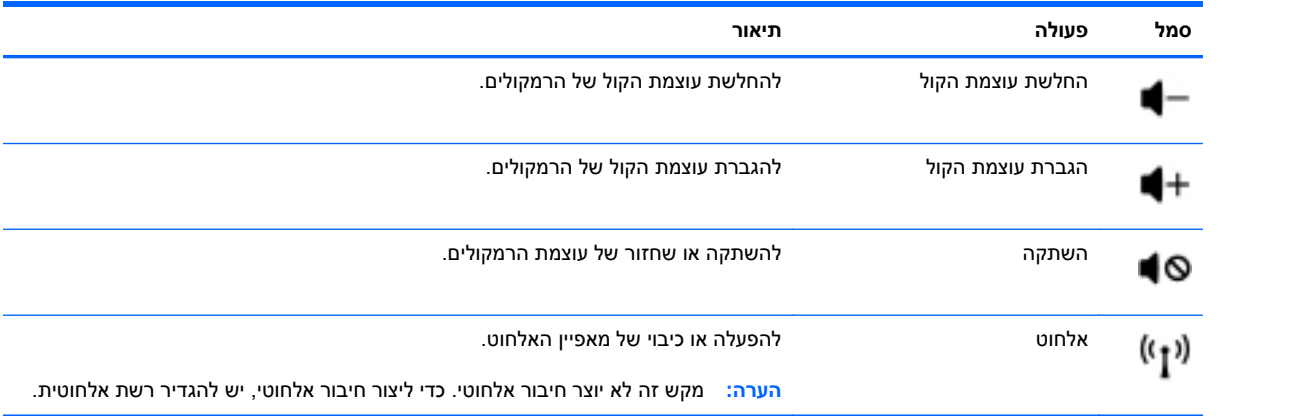

### **שימוש בלוחות מקשים**

<span id="page-29-0"></span>המחשב כולל לוח מקשים מספרי משולב. כמו כן, המחשב תומך בלוח מקשים מספרי חיצוני אופציונלי או במקלדת חיצונית אופציונלית הכוללת לוח מקשים מספרי.

# € Ω ❷  $\overline{\phantom{a}}$

### **שימוש בלוח המקשים המספרי המשולב**

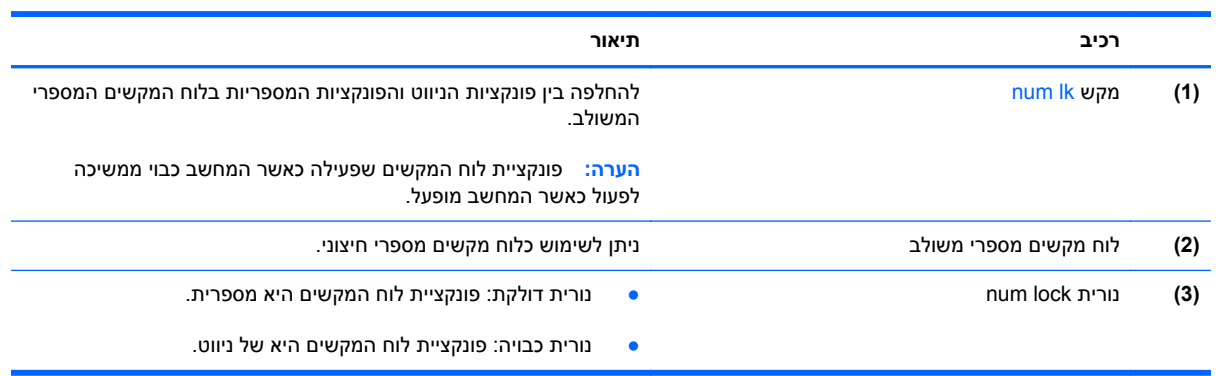

### **שימוש בהתקני הצבעה**

<span id="page-30-0"></span>**הערה:** בנוסף להתקני ההצבעה הכלולים במחשב שברשותך, באפשרותך להשתמש בעכבר USB חיצוני (לרכישה בנפרד) על-ידי חיבורו לאחת מיציאות ה-USB במחשב.

#### **הגדרת העדפות עבור התקני הצבעה**

השתמש ב-Properties Mouse) מאפייני עכבר) ב-RWindows כדי להתאים הגדרות באופן אישי להתקני הצבעה, כגון, תצורת לחצנים, מהירות לחיצה ואפשרויות מצביע.

כדי לגשת אל Properties Mouse) מאפייני עכבר), בחר **Start**) התחל) **> Printers and Devices**) התקנים ומדפסות). לאחר מכן, לחץ לחיצה ימנית על ההתקן המייצג את המחשב שברשותך ובחר **settings Mouse**) הגדרות עכבר).

### **שימוש בלוח המגע**

כדי להזיז את המצביע, הזז אצבע אחת על לוח המגע בכיוון שאליו ברצונך להזיז את המצביע. השתמש בלחצן השמאלי ובלחצן הימני של לוח המגע כפי שהיית משתמש בלחצנים בעכבר חיצוני.

#### **הפעלה וכיבוי של לוח המגע**

לכיבוי והפעלה של לוח המגע, הקש במהירות בהקשה כפולה על לחצן ההפעלה/כיבוי של לוח המגע.

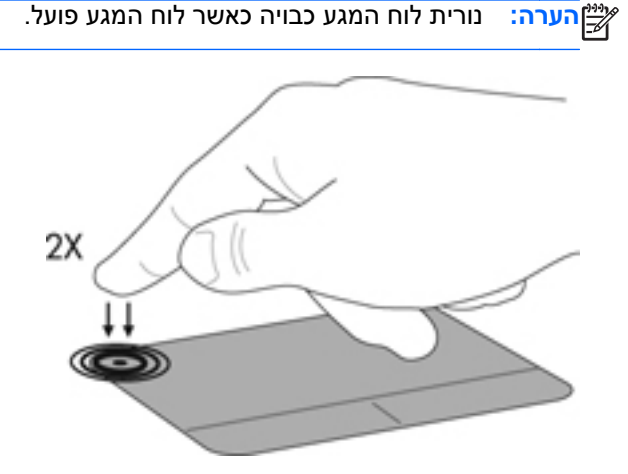

#### **ניווט**

<span id="page-31-0"></span>כדי להזיז את המצביע, הזז אצבע אחת על לוח המגע בכיוון שאליו ברצונך להזיז את המצביע.

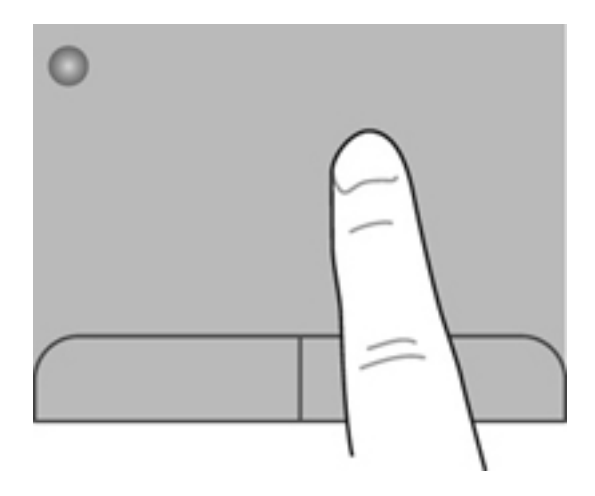

#### **בחירה**

השתמש בלחצן השמאלי ובלחצן הימני של לוח המגע כפי שהיית משתמש בלחצנים התואמים בעכבר חיצוני.

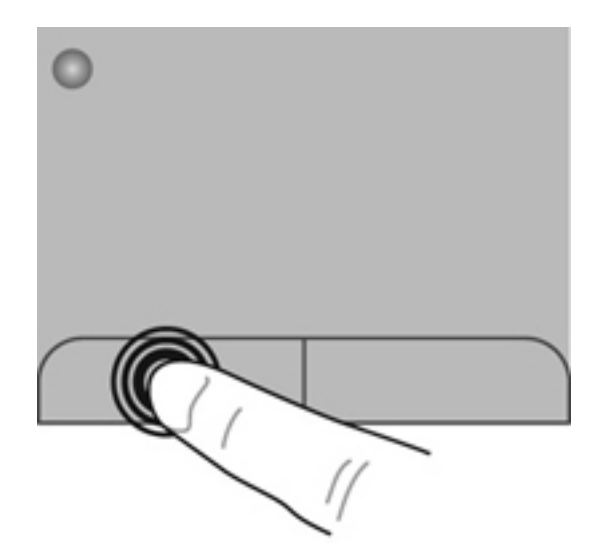

#### **שימוש בפעולות לוח המגע**

<span id="page-32-0"></span>לוח המגע תומך במגוון מחוות. כדי להשתמש במחוות לוח המגע, הנח שתי אצבעות על לוח המגע בו-זמנית.

ירות להגת האות לוח המגע אינן נתמכות בכל התוכניות.<br>**∕∕** 

להצגת הדגמה של מחוות:

- **.1** לחץ על הסמל **icons hidden Show**) הצג סמלים מוסתרים) באזור ההודעות, בקצה הימני או השמאלי של שורת המשימות.
	- לחץ לחיצה ימנית על הסמל של **Device Pointing Synaptics**, ולאחר מכן לחץ על **TouchPad .2 Properties**) מאפייני לוח המגע).
		- **.3** להפעלת ההדגמה, לחץ על מחווה כלשהי.

כדי להפעיל ולכבות את הפעולות:

- **.1** לחץ על הסמל **icons hidden Show**) הצג סמלים מוסתרים) באזור ההודעות, בקצה הימני או השמאלי של שורת המשימות.
	- לחץ לחיצה ימנית על הסמל של **Device Pointing Synaptics**, ולאחר מכן לחץ על **TouchPad .2 Properties**) מאפייני לוח המגע).
		- **.3** בחר בתיבת הסימון ליד המחווה שאותה ברצונך להפעיל או לכבות.
			- **.4** לחץ על **Apply**) החל) ולאחר מכן לחץ על **OK**) אישור).

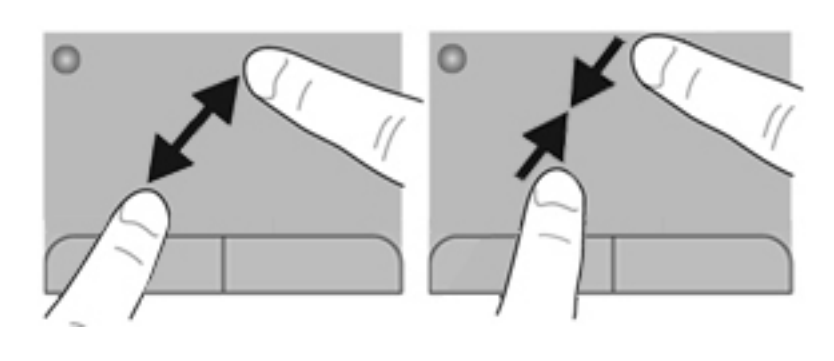

ייים וות הצביטה/זום מופעלת על-ידי היצרן.<br>|∕<mark>יי</mark>

● כדי לבצע זום רחוק, הנח שתי אצבעות על לוח המגע במרחק מה זו מזו ולאחר מכן קרב אותן זו לזו.

<span id="page-33-0"></span>גלילה משמשת לגלילת דף או תמונה למעלה, למטה או לצדדים. כדי לגלול, הנח שתי אצבעות על לוח המגע במרווח

קטן זו מזו, ולאחר מכן גרור אותן לאורך לוח המגע בתנועה כלפי מעלה, מטה, שמאלה או ימינה.

● כדי לבצע זום קרוב, הנח שתי אצבעות יחד על לוח המגע ולאחר מכן הרחק אותן זו מזו.

צביטה מאפשרת לך לבצע זום קרוב או רחוק בתמונות או טקסט.

#### **צביטה/זום**

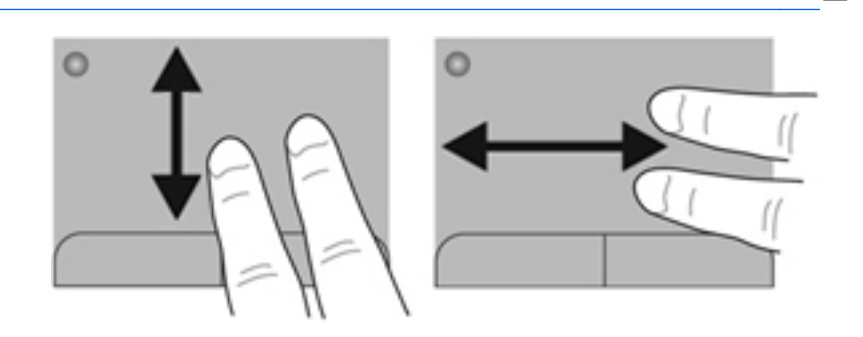

ייה הערה: ∴מהירות הגלילה נשלטת על-ידי מהירות האצבעות.

ייין הערה: מחוות הגלילה באמצעות שתי אצבעות מופעלת על-ידי היצרן.<br>שב

**גלילה**

<span id="page-34-0"></span>הסיבוב מאפשר לך לסובב פריטים כגון צילומים. לסיבוב, עגן את האצבע המורה השמאלית באזור לוח המגע. החלק את האצבע המורה הימנית מסביב לאצבע המעוגנת בתנועה סיבובית, תוך החלקה משעה 12 לשעה .3 כדי לבצע את הסיבוב בכיוון ההפוך, החלק את האצבע המורה הימנית משעה 3 לשעה .12

ייין הערה: ⊥מחוות הסיבוב מושבתת על-ידי היצרן.

יין הערה: ∴הסיבוב חייב להתבצע בתוך אזור לוח המגעµ

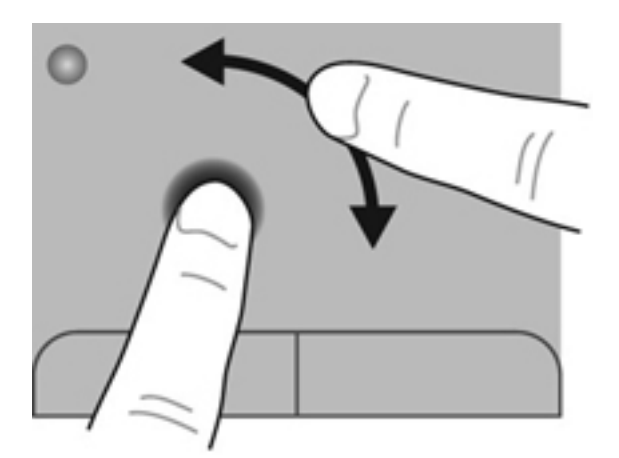

#### **תנועה קלה**

התנועה הקלה מאפשרת לך לנווט בין מסכים או לגלול במהירות בין מסמכים. לשימוש בתנועה קלה, גע באזור לוח המגע בעזרת שלוש אצבעות בתנועה קלה ומהירה מעלה, מטה, שמאלה וימינה.

ייים הערה: ⊥תנועה קלה של שלוש אצבעות מושבתת על-ידי היצרן.<br>∰

יים וערה גרועה קלה של שלוש אצבעות חייבת להתבצע בתוך אזור לוח המגע.

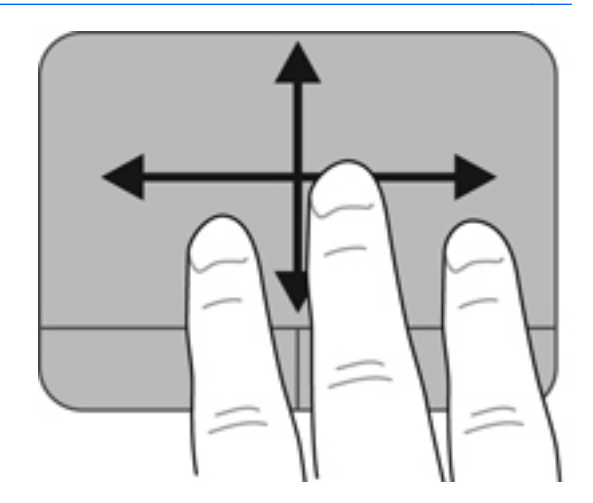

#### **סיבוב**

# **5 תחזוקה**

פרק זה כולל את הסעיפים הבאים:

- הכנסה או הסרה של הסוללה
- [החלפה](#page-37-0) או שדרוג של הכונן הקשיח
- הוספה או [החלפה](#page-40-0) של מודולי זיכרון
	- עדכון [תוכניות](#page-43-0) ומנהלי התקן
		- ניקוי [המחשב](#page-43-0)

### **הכנסה או הסרה של הסוללה**

<span id="page-35-0"></span>**הערה:** לקבלת מידע נוסף אודות השימוש בסוללה, עיין ב-*Guide Reference Notebook HP*) מדריך עזר למחשב נייד של HP).

להכנסת הסוללה:

**▲** הכנס את הסוללה **(1)** לתוך תא הסוללה וסובב אותה כלפי מטה **(2)** עד שתתייצב במקומה.

תפס השחרור של הסוללה נועל את הסוללה למקומה באופן אוטומטי.

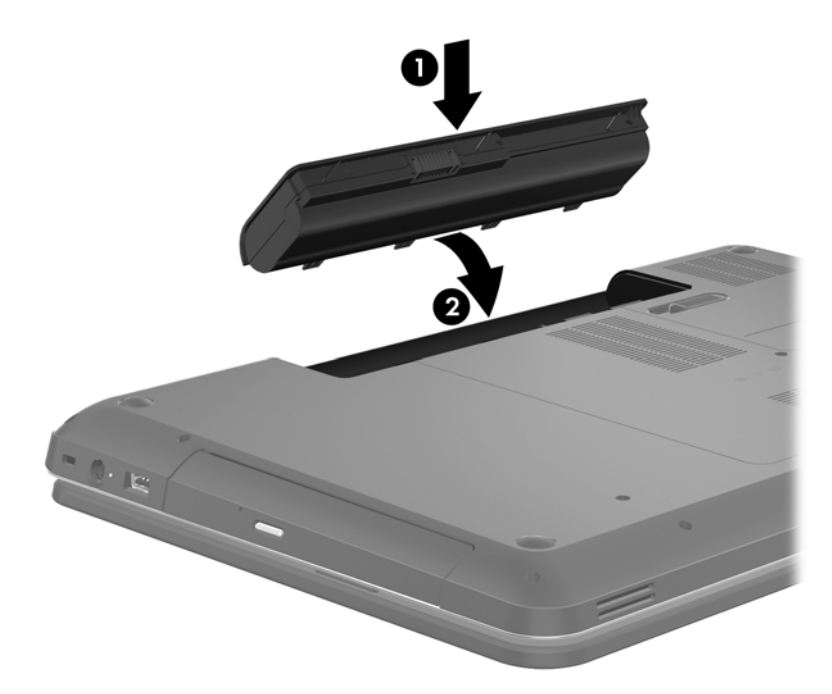

להסרת הסוללה:

- **זהירות:** הסרת סוללה המהווה את מקור המתח היחידי עבור המחשב עלולה לגרום לאובדן מידע. כדי למנוע אובדן מידע, שמור את עבודתך והפעל את מצב Hibernation) מצב שינה) או כבה את המחשב באמצעות מערכת Windows לפני הסרת הסוללה.
	- **.1** הסט את תפס השחרור של הסוללה **(1)** כדי לשחרר את הסוללה.
	- **.2** החלק תוך כדי סיבוב את הסוללה **(2)** כלפי מעלה ולאחר מכן הסר אותה **(3)**.

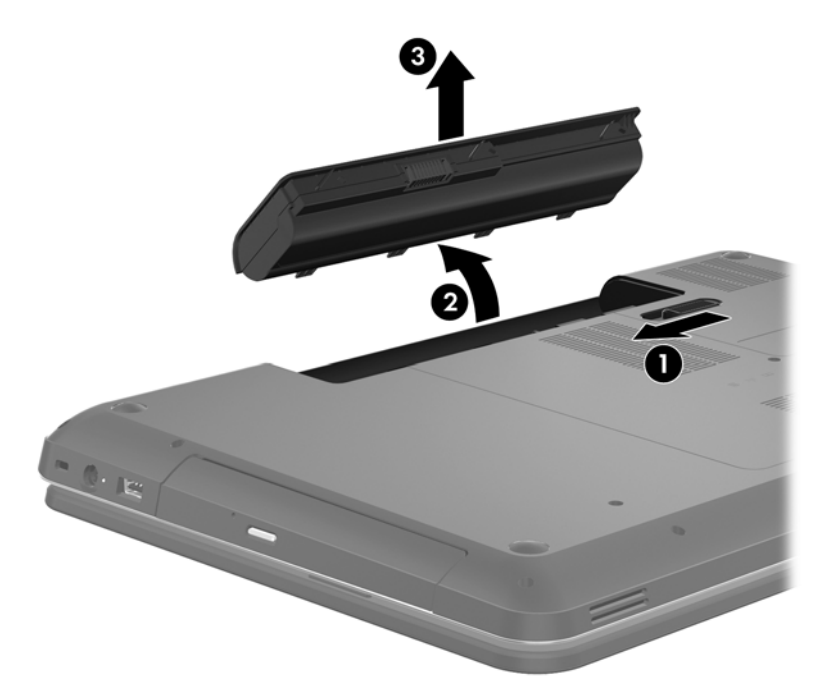

### **החלפה או שדרוג של הכונן הקשיח**

**זהירות:** כדי למנוע מצב של אובדן מידע או מערכת שאינה מגיבה:

<span id="page-37-0"></span>כבה את המחשב לפני הסרת הכונן הקשיח מתא הכונן הקשיח. הימנע מהוצאת הכונן הקשיח כשהמחשב פועל או כשהוא נמצא במצב Sleep) שינה) או Hibernation) מצב שינה).

אם אינך בטוח אם המחשב כבוי או נמצא במצב Hibernation) מצב שינה), הפעל אותו על-ידי לחיצה על לחצן ההפעלה. לאחר מכן כבה את המחשב באמצעות מערכת ההפעלה.

### **הסרת הכונן הקשיח**

- **.1** שמור את עבודתך וכבה את המחשב.
- **.2** נתק את כל ההתקנים החיצוניים המחוברים למחשב.
- **.3** נתק את כבל המתח משקע ה-AC והסר את הסוללה.
- **.4** שחרר את שני הברגים של מכסה הכונן הקשיח **(1)**.
	- **.5** הסר את מכסה הכונן הקשיח **(2)**.

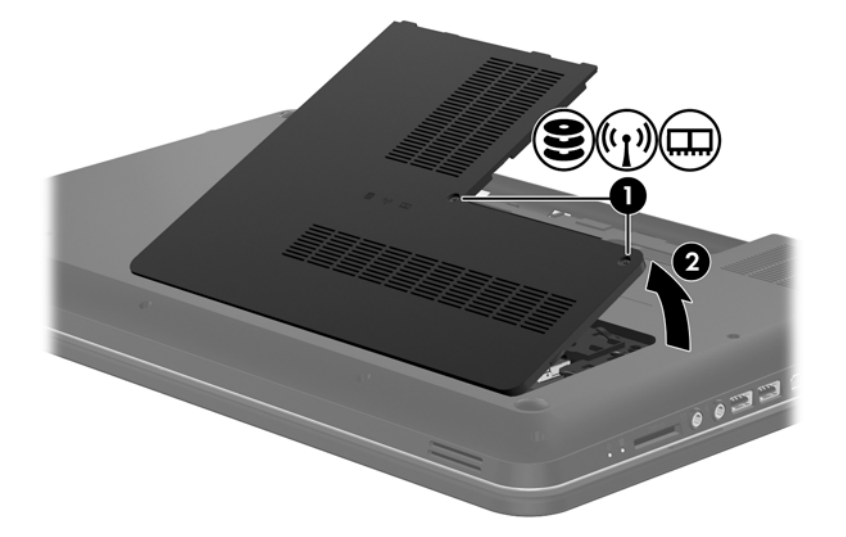

**.6** משוך בחוזקה את לשונית הפלסטיק בכבל הכונן הקשיח **(1)** כדי לנתקו מלוח המערכת.

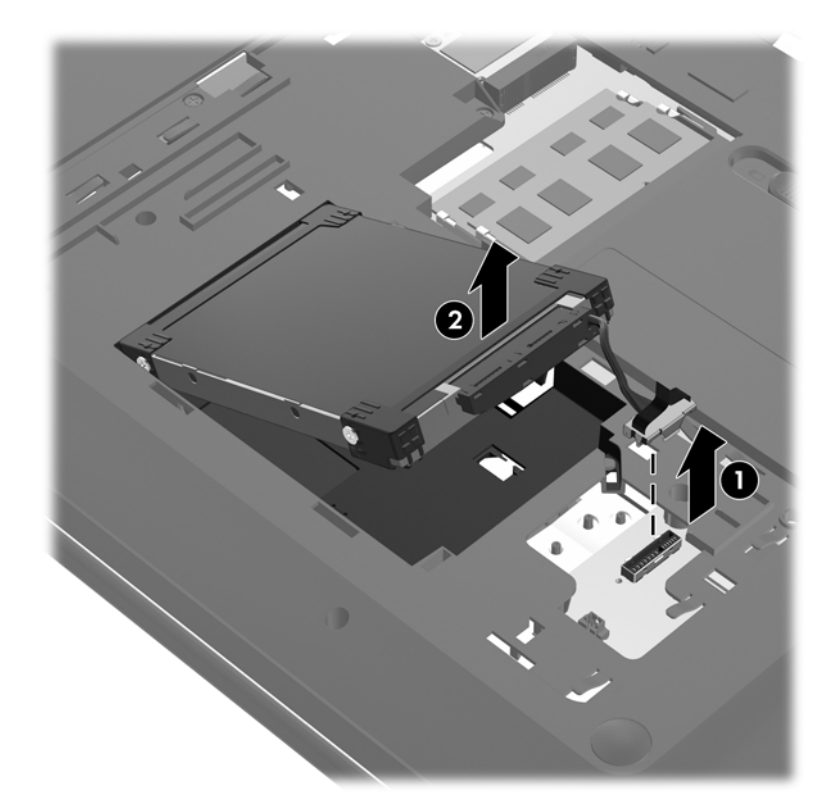

**.7** הרם את הכונן הקשיח **(2)** אל מחוץ לתא הכונן הקשיח.

### **התקנת כונן קשיח**

- **.1** הכנס את הכונן הקשיח **(1)** לתא הכונן הקשיח.
- **.2** חבר את כבל הכונן הקשיח **(2)** למחבר הכונן הקשיח בלוח המערכת.

<span id="page-39-0"></span>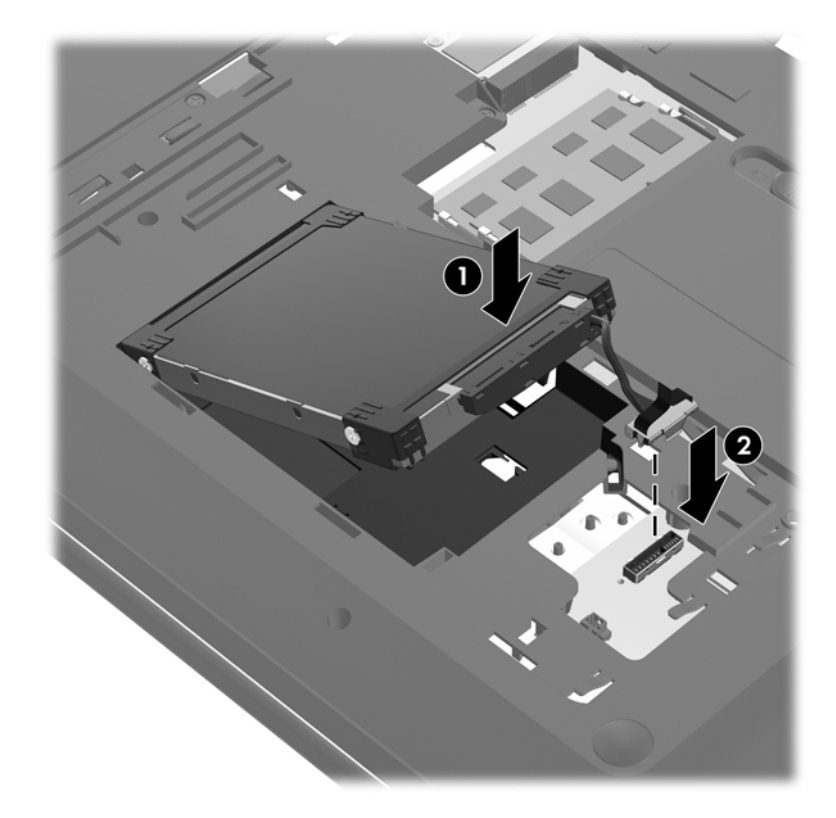

- **.3** יישר את הלשוניות של מכסה הכונן הקשיח **(1)** עם השקעים במחשב.
	- **.4** סגור את המכסה **(2)**.
	- **.5** הדק את הברגים של מכסה הכונן הקשיח **(3)**.

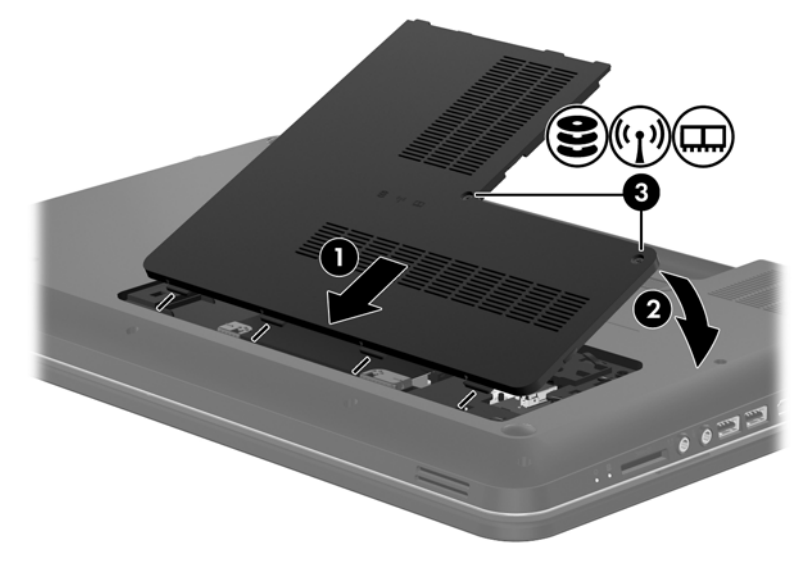

**.6** החזר את הסוללה למקומה.

- **.7** חבר שוב את מקור המתח החיצוני וההתקנים החיצוניים.
	- **.8** הפעל את המחשב.

### **הוספה או החלפה של מודולי זיכרון**

<span id="page-40-0"></span>המחשב מכיל שני חריצים של מודולי זיכרון. ניתן לשדרג את קיבולת המחשב על-ידי הוספת מודול זיכרון לחריץ המודול להרחבת הזיכרון הפנוי, או על-ידי שדרוג מודול הזיכרון הקיים בחריץ מודול הזיכרון הראשי.

**אזהרה!** כדי לצמצם את הסכנה להתחשמלות ולגרימת נזק לציוד, נתק את כבל המתח והוצא את כל הסוללות לפני התקנת מודול זיכרון.

**זהירות:** פריקת חשמל סטטי (ESD (עלולה לגרום נזק לרכיבים אלקטרוניים. לפני שתתחיל בהליך עבודה כלשהו, הקפד לפרוק מעצמך חשמל סטטי באמצעות מגע בחפץ מתכתי מוארק.

יים וענדים ערה: ⊂כדי להשתמש בתצורה דו-ערוצית בעת הוספת מודול זיכרון שני, ודא ששני מודולי הזיכרון זהים.

להוספה או להחלפה של מודול זיכרון:

**זהירות:** כדי למנוע מצב של אובדן מידע או מערכת שאינה מגיבה:

כבה את המחשב לפני הוספה או החלפה של מודולי זיכרון. הימנע מהוצאת מודול זיכרון כשהמחשב פועל, כשהוא נמצא במצב Sleep) שינה) או Hibernation) מצב שינה).

אם אינך בטוח אם המחשב כבוי או נמצא במצב Hibernation) מצב שינה), הפעל אותו על-ידי לחיצה על לחצן ההפעלה. לאחר מכן כבה את המחשב באמצעות מערכת ההפעלה.

- **.1** שמור את עבודתך וכבה את המחשב.
- **.2** נתק את כל ההתקנים החיצוניים המחוברים למחשב.
- **.3** נתק את כבל המתח משקע ה-AC והסר את הסוללה.
	- **.4** שחרר את 2 הברגים של תא מודול הזיכרון **(1)**.
		- **.5** הסר את המכסה של תא מודול הזיכרון **(2)**.

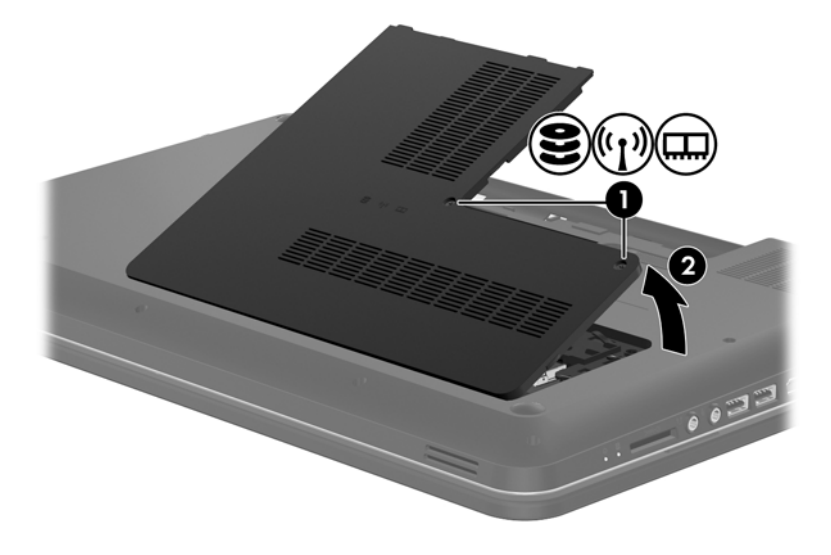

- **.6** אם אתה מחליף מודול זיכרון, הוצא את מודול הזיכרון הקיים:
- **א.** משוך כלפי חוץ את התפסים **(1)** שנמצאים בשני צידיו של מודול הזיכרון.

מודול הזיכרון מתרומם כלפי מעלה.

<span id="page-41-0"></span>**ב.** אחוז במודול הזיכרון בקצוות **(2)**, ולאחר מכן משוך את מודול הזיכרון בזהירות אל מחוץ לחריץ מודול הזיכרון.

**זהירות:** כדי למנוע נזק למודול הזיכרון, אחוז במודול הזיכרון בקצותיו בלבד. אל תיגע ברכיבים שעל מודול הזיכרון.

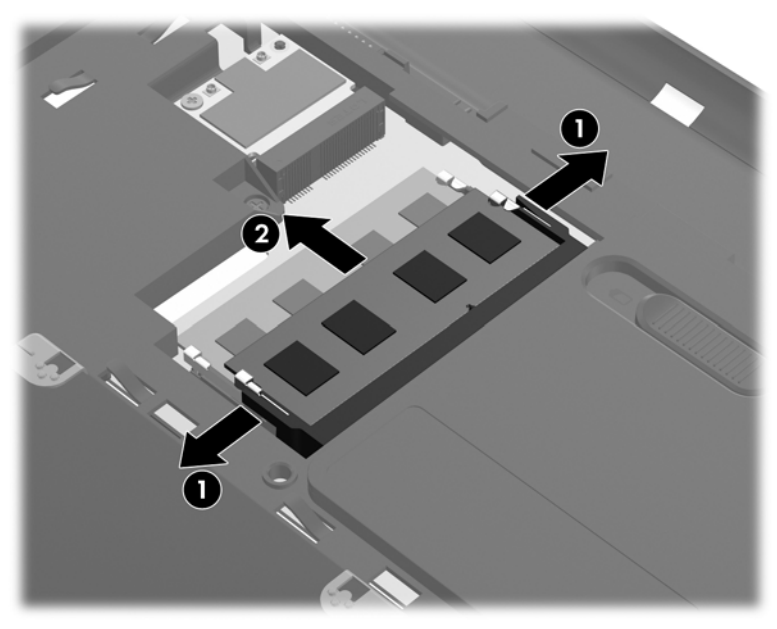

כדי להגן על מודול זיכרון לאחר הוצאתו, הנח אותו באריזה נגד חשמל סטטי.

**.7** הכנס מודול זיכרון חדש:

**זהירות:** כדי למנוע נזק למודול הזיכרון, אחוז במודול הזיכרון בקצותיו בלבד. אל תיגע ברכיבים שעל מודול הזיכרון.

- **א.** יישר את הקצה המחורץ **(1)** של מודול הזיכרון עם הלשונית בחריץ מודול הזיכרון.
- **ב.** כשמודול הזיכרון מונח בזווית של 45 מעלות ממשטח תא מודול הזיכרון, דחוף את המודול **(2)** לתוך חריץ מודול הזיכרון עד שיתייצב.

<span id="page-42-0"></span>**ג.** לחץ בעדינות על מודול הזיכרון **(3)** כלפי מטה, תוך הפעלת לחץ הן על הצד הימני והן על הצד השמאלי של מודול הזיכרון, עד שהתפסים יינעלו במקומם בנקישה.

**זהירות:** כדי למנוע נזק למודול הזיכרון, הקפד לא לכופף את מודול הזיכרון.

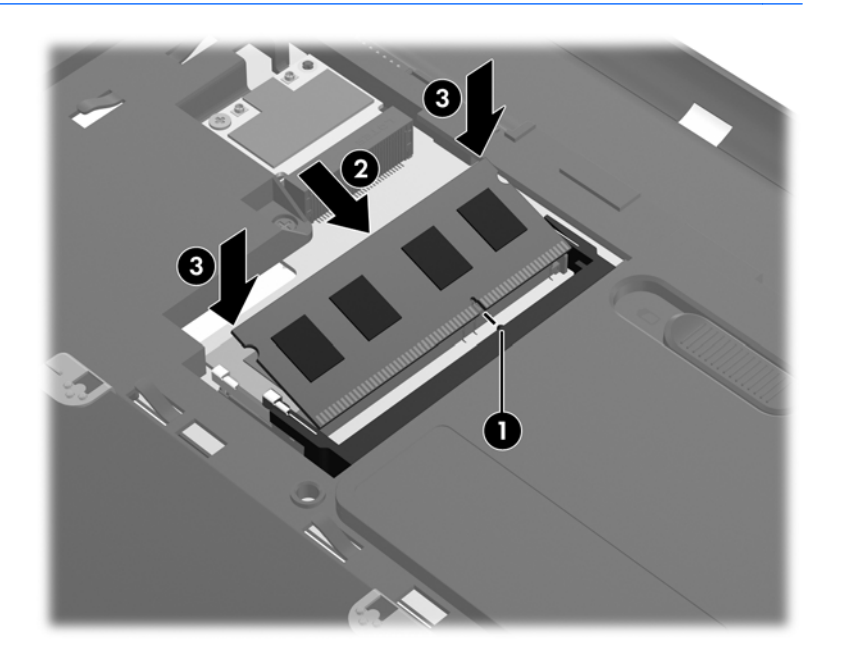

- **.8** יישר את הלשוניות של מכסה תא מודול הזיכרון **(1)** עם השקעים במחשב.
	- **.9** סגור את המכסה **(2)**.
	- **.10** הדק את 2 הברגים של מכסה תא מודול הזיכרון **(3)**.

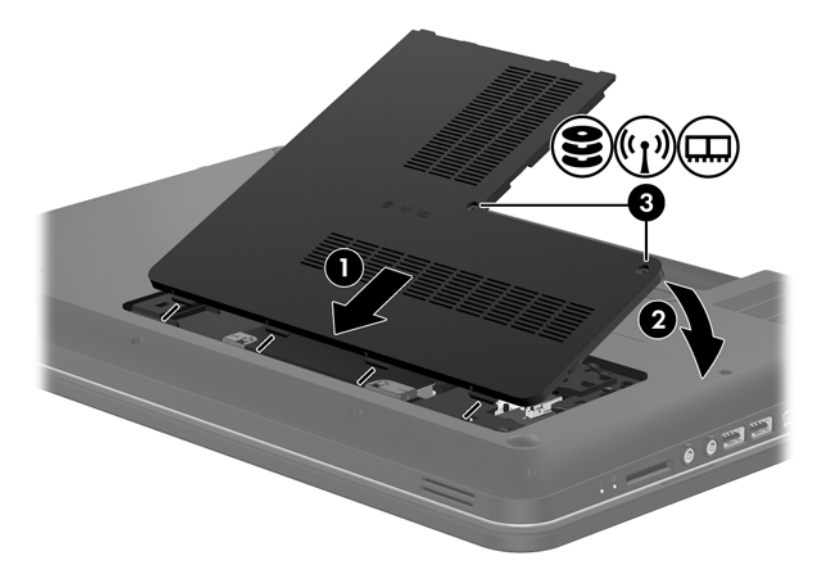

- **.11** החזר את הסוללה למקומה.
- **.12** חבר שוב את מקור המתח החיצוני וההתקנים החיצוניים.
	- **.13** הפעל את המחשב.

### **עדכון תוכניות ומנהלי התקן**

<span id="page-43-0"></span>חברת HP ממליצה שתעדכן את התוכניות ואת מנהלי ההתקן שלך על בסיס קבוע באמצעות הגרסאות העדכניות ביותר. בקר בכתובת http://www.hp.com/support להורדת הגרסאות האחרונות. כמו כן, באפשרותך להירשם לקבלת דיווחים אוטומטיים על עדכונים כאשר הם זמינים.

### **ניקוי המחשב**

### **ניקוי הצג**

**זהירות:** כדי למנוע נזק בלתי הפיך למחשב, אין להתיז על הצג מים, תמיסות ניקוי או חומרים כימיים.

כדי להסיר כתמים ומוך, נקה את הצג לעתים קרובות בעזרת מטלית בד רכה, לחה ונקייה ממוך. אם הצג זקוק לניקוי נוסף, השתמש במגבונים אנטי-סטטיים לחים או בחומר אנטי-סטטי לניקוי צגים.

### **ניקוי לוח המגע והמקלדת**

לכלוך ושומן על-גבי לוח המגע עלולים לגרום למצביע לקפוץ ברחבי המסך. כדי להימנע מכך, נקה את לוח המגע בעזרת מטלית לחה ושטוף את ידיך תכופות בעת שימוש במחשב.

**אזהרה!** כדי להפחית את הסכנה להתחשמלות או לגרימת נזק לרכיבים פנימיים, אין להשתמש בשואב אבק כדי לנקות את המקלדת. שואב אבק עלול להותיר לכלוך על המקלדת.

נקה את המקלדת באופן קבוע כדי למנוע מהמקשים להידבק, וכדי להסיר אבק, מוך וחלקיקים שעשויים להילכד בין המקשים. ניתן להשתמש במיכל של אוויר דחוס עם צינורית כדי לפזר אוויר מסביב ומתחת למקשים כדי להסיר לכלוך.

# **6 גיבוי ושחזור**

- [שחזור](#page-45-0)
- יצירה של מדיית [שחזור](#page-45-0)
	- ביצוע שחזור [מערכת](#page-46-0)
	- גיבוי [ושחזור](#page-48-0) המידע

<span id="page-44-0"></span>המחשב כולל כלים המסופקים על-ידי מערכת ההפעלה ועל-ידי HP כדי לסייע לך בהגנה על המידע ובשחזורו במקרה הצורך.

פרק זה מספק מידע אודות הנושאים הבאים:

- יצירת סדרה של תקליטורי שחזור או כונן flash לשחזור (מאפיין של התוכנה Manager Recovery HP(
	- ביצוע שחזור של המערכת (מהמחיצה, מתקליטורי השחזור, או מכונן ה-flash לשחזור)
		- גיבוי המידע
		- שחזור תוכנית או מנהל התקן

### **שחזור**

<span id="page-45-0"></span>במקרה של כשל בכונן הקשיח, כדי לשחזר את המערכת לתמונת היצרן תזדקק לסדרה של תקליטורי שחזור או לכונן flash לשחזור, שאותם תוכל ליצור באמצעות Manager Recovery HP. HP ממליצה לך להשתמש בתוכנה זו כדי ליצור סדרה של תקליטורי שחזור או כונן flash לשחזור מייד עם סיום התקנת התוכנה.

אם מסיבה אחרת כלשהי עליך לשחזר את המערכת, ניתן לעשות זאת באמצעות מחיצת השחזור HP Recovery) בדגמים נבחרים בלבד), ללא צורך בתקליטורי שחזור או בכונן flash לשחזור. כדי לבדוק אם קיימת מחיצת שחזור, לחץ על **Start**) התחל), לחץ לחיצה ימנית על **Computer**) מחשב), לחץ על **Manage**) ניהול) ולאחר מכן לחץ על **Management Disk**) ניהול דיסקים). אם מחיצת השחזור קיימת, כונן Recovery מפורט בחלון.

**זהירות:** התוכנה Manager Recovery HP) מחיצה או תקליטורים/כונן flash (משחזרת רק תוכנות שהותקנו מראש על-ידי היצרן. יש להתקין מחדש באופן ידני תוכנות שלא סופקו עם מחשב זה.

יים וערה: תקליטורי שחזור צורפו אם המחשב שברשותך אינו כולל מחיצת שחזור.

### **יצירה של מדיית שחזור**

HP ממליצה ליצור סדרה של תקליטורי שחזור או כונן flash לשחזור, כדי להבטיח שתוכל להחזיר את המחשב למצב המקורי שהוגדר על-ידי היצרן בעת כשל בכונן הדיסק הקשיח, או אם מסיבה כלשהי לא ניתן לבצע שחזור באמצעות כלי מחיצת השחזור. צור תקליטורים אלו או את כונן ה-flash לאחר ההתקנה של המחשב בפעם הראשונה.

**הערה:** Manager Recovery HP מאפשר ליצור רק סדרה אחת של תקליטורי שחזור או כונן flash אחד לשחזור. טפל בתקליטורים אלה או בכונן ה-flash בזהירות ושמור אותם במקום בטוח.

**הערה:** אם המחשב שברשותך אינו כולל כונן אופטי משולב, באפשרותך להשתמש בכונן אופטי חיצוני אופציונלי (לרכישה בנפרד) כדי ליצור תקליטורי שחזור, או לרכוש תקליטורי שחזור עבור המחשב מאתר האינטרנט של HP. אם אתה משתמש בכונן אופטי חיצוני, עליך לחבר אותו ישירות ליציאת USB במחשב, ולא ליציאת USB בהתקן חיצוני, כגון רכזת USB.

הנחיות:

.גבוהה באיכות DVD+R DL או ,DVD-R DL ,DVD+R ,DVD-R תקליטורי רכוש●

יים DVD±RW ,DVD±RW ,CD-RWדו-שכבתיים ו-BD-RE לקריאה-כתיבה, כגון תקליטורי CD+RW ,CD-RW, ו-BD-RE (ray-Blu ניתנים לכתיבה חוזרת), לא תואמים לתוכנת Manager Recovery HP.

- על המחשב להיות מחובר למתח AC במהלך התהליך.
- ניתן ליצור רק סדרה אחת של תקליטורי שחזור או כונן flash אחד לשחזור לכל מחשב.

יים, איים אתה יוצר תקליטורי שחזור, מספר כל תקליטור לפני הכנסתו לכונן האופטי. <u>∜</u>

● במקרה הצורך, באפשרותך לצאת מהתוכנית לפני סיום יצירת תקליטורי השחזור או כונן ה-flash לשחזור. בפעם הבאה שתפתח את Manager Recovery HP, תתבקש להמשיך בתהליך יצירת הגיבוי.

ליצירת סדרה של תקליטורי שחזור או כונן flash לשחזור:

- **HP Recovery < HP Recovery Manager < HP <** (התוכניות כל (**All Programs <** (התחל (**Start** בחר **.1** .**Media Creation**
	- **.2** פעל לפי ההוראות שעל-גבי המסך.

### **ביצוע שחזור מערכת**

<span id="page-46-0"></span>התוכנה Manager Recovery HP מאפשרת לך לתקן או לשחזר את המחשב למצב המקורי שהוגדר על-ידי היצרן. התוכנה Manager Recovery HP פועלת מתקליטורי שחזור או מכונן flash לשחזור, או ממחיצת שחזור ייעודית (בדגמים נבחרים בלבד) בכונן הקשיח.

יים לבצע שחזור מערכת אם אירע כשל בכונן הקשיח של המחשב או אם כל הניסיונות לתקן בעיות בתפקוד∰ המחשב לא הצליחו. על שחזור המערכת להיות האמצעי האחרון לתיקון בעיות במחשב.

שים לב לפרטים הבאים בעת ביצוע שחזור מערכת:

- באפשרותך לשחזר רק את המערכת שיצרת עבורה גיבוי קודם לכן. HP ממליצה לך להשתמש ב-Recovery Manager כדי ליצור סדרת תקליטורי שחזור או כונן flash לשחזור, מייד עם הגדרת המחשב.
- Windows כולל מאפייני תיקון מובנים, כגון Restore System) שחזור המערכת). אם טרם ניסית מאפיינים אלה, נסה אותם לפני השימוש ב-HP Recovery Manager.
- התוכנה Manager Recovery HP משחזרת רק תוכנות שהותקנו מראש על-ידי היצרן. יש להוריד תוכנות שאינן מסופקות עם המחשב מאתר האינטרנט של היצרן, או להתקין אותן מחדש מהתקליטור המסופק על-ידי היצרן.

### **שחזור באמצעות מחיצת השחזור הייעודית (בדגמים נבחרים בלבד)**

בעת שימוש במחיצת השחזור הייעודית, קיימת אפשרות לגבות תמונות, מוסיקה וסוגי שמע אחרים, קטעי וידאו וסרטים, תוכניות טלוויזיה מוקלטות, מסמכים, גיליונות אלקטרוניים ומצגות, דואר אלקטרוני, והגדרות ומועדפים של דפדפן האינטרנט במסגרת תהליך זה.

לשחזור המחשב ממחיצת השחזור, פעל בהתאם לשלבים הבאים:

- **.1** גש אל Manager Recovery HP באחת מהדרכים הבאות:
- **HP < HP Recovery Manager < HP <** (התוכניות כל (**All Programs <** (התחל (**Start** בחר● .**Recovery Manager**

– לחלופין –

- הפעל את המחשב או הפעל אותו מחדש, ולאחר מכן הקש esc כאשר מוצגת ההודעה "ESC the Press  $f$ ו Key for Startup Menu (הקש על מקש ESC לתפריט ההפעלה) בתחתית המסך. לאחר מכן, הקש 11f $f$ כאשר ההודעה "F11 (System Recovery) באשר ההודעה "F11) (F11) אוצגת על-גבי המסך.
	- **.2** לחץ על **Recovery System**) שחזור מערכת) בחלון של Manager Recovery HP.
		- **.3** פעל לפי ההוראות שעל-גבי המסך.

#### **שחזור באמצעות מדיית השחזור**

- **.1** אם ניתן, גבה את כל הקבצים האישיים.
- <span id="page-47-0"></span>**.2** הכנס את תקליטור השחזור הראשון לכונן האופטי במחשב שברשותך או לכונן אופטי חיצוני אופציונלי, ולאחר מכן הפעל מחדש את המחשב.

- לחלופין -

הכנס את כונן ה-flash לשחזור אל יציאת ה-USB במחשב, ולאחר מכן הפעל מחדש את המחשב.

**הערה:** אם המחשב אינו מופעל מחדש אוטומטית ב-Manager Recovery HP, יש לשנות את סדר האתחול של המחשב.

- **.3** הקש 9f בעת אתחול המערכת.
- **.4** בחר את הכונן האופטי או את כונן ה-flash.
	- **.5** פעל לפי ההוראות שעל-גבי המסך.

### **שינוי סדר האתחול של המחשב**

לשינוי סדר האתחול עבור תקליטורי שחזור:

- **.1** הפעל מחדש את המחשב.
- <span id="page-48-0"></span>**.2** הקש esc במהלך ההפעלה מחדש של המחשב, ולאחר מכן הקש 9f לקבלת אפשרויות אתחול.
- **.3** בחר **Drive ROM DVD/CD Internal**) כונן תקליטורים/DVD פנימי) בחלון אפשרויות האתחול.

לשינוי סדר האתחול עבור כונן flash לשחזור:

- **.1** הכנס את כונן ה-flash ליציאת USB.
	- **.2** הפעל מחדש את המחשב.
- **.3** הקש esc במהלך ההפעלה מחדש של המחשב, ולאחר מכן הקש 9f לקבלת אפשרויות אתחול.
	- **.4** בחר את כונן ה-flash מחלון אפשרויות האתחול.

### **גיבוי ושחזור המידע**

חשוב ביותר לגבות את הקבצים ולשמור כל תוכנה חדשה במקום בטוח. כאשר אתה מוסיף תוכנות וקובצי נתונים חדשים, המשך ליצור גיבויים על בסיס קבוע.

היקף השחזור של המערכת שלך תלוי בתאריך הגיבוי האחרון שלך.

יירוס או אם אירע כשל באחד הרכיביםβבע שחזור מהגיבוי העדכני ביותר, אם המחשב הותקף על-ידי וירוס או אם אירע כשל באחד הרכיבים הראשיים של המערכת. כדי לתקן בעיות במחשב, יש לנסות לבצע תחילה שחזור לפני ביצוע שחזור של המערכת.

באפשרותך לגבות את המידע שלך על-גבי כונן קשיח חיצוני אופציונלי, כונן רשת, או תקליטורים. בצע גיבוי למערכת במועדים הבאים:

במועדים קבועים

**עצה:** הגדר תזכורות לגיבוי המידע באופן קבוע.

- לפני תיקון או שחזור של המחשב
- לפני הוספה או שינוי של חומרה או תוכנה

הנחיות:

- צור נקודות לשחזור המערכת באמצעות המאפיין Restore System® Windows) שחזור המערכת של RWindows (והעתק אותן מעת לעת לתקליטור אופטי או לכונן קשיח חיצוני. לקבלת מידע נוסף אודות השימוש בנקודות לשחזור המערכת, עיין בסעיף שימוש בנקודות שחזור [המערכת](#page-50-0) של [Windows](#page-50-0) [בעמוד](#page-50-0) .43
	- אחסן קבצים אישיים בספרייה Documents) מסמכים) וגבה את התיקייה בקביעות.
- שמור הגדרות מותאמות אישית בחלון, סרגל כלים או שורת תפריטים באמצעות לכידת צילום מסך של ההגדרות. צילום המסך יכול לחסוך לך זמן אם עליך להזין מחדש את ההעדפות.

ליצירת צילום מסך:

- **.1** הצג את המסך שברצונך לשמור.
	- **.2** העתק את תמונת המסך:

כדי להעתיק את החלון הפעיל בלבד, הקש alt + prt sc.

כדי להעתיק את כל המסך, הקש prt sc.

- <span id="page-49-0"></span>**.3** פתח מסמך שנוצר במעבד תמלילים ולאחר מכן בחר **Edit**) עריכה) **> Paste**) הדבק). תמונת המסך תתווסף למסמך.
	- **.4** שמור את המסמך והדפס אותו.

### **שימוש ב-Restore and Backup) גיבוי ושחזור) של Windows**

הנחיות:

- ודא שהמחשב מחובר למתח AC לפני שתתחיל בתהליך הגיבוי.
- הקצב מספיק זמן להשלמת תהליך הגיבוי. בהתאם לגודלי הקבצים, התהליך עשוי להימשך למעלה משעה.

ליצירת גיבוי:

- **.1** בחר **Start**) התחל) **> Panel Control**) לוח הבקרה) **> Security and System**) מערכת ואבטחה) **>** .(ושחזור גיבוי (**Backup and Restore**
	- **.2** פעל לפי ההוראות שעל-גבי המסך כדי לתזמן וליצור גיבוי.

**הערה:** RWindows כולל את המאפיין Control Account User) בקרת חשבון משתמש) לשיפור האבטחה של המחשב. ייתכן שתתבקש לאשר או להקליד סיסמה למשימות כגון התקנת תוכנות, הפעלת תוכניות שירות או שינוי הגדרות Windows. עיין ב-Support and Help) עזרה ותמיכה) לקבלת מידע נוסף.

### **שימוש בנקודות שחזור המערכת של Windows**

<span id="page-50-0"></span>נקודה לשחזור המערכת מאפשרת לך לשמור "צילום" של הכונן הקשיח בנקודת זמן ספציפית ולהעניק לו שם. לאחר מכן, באפשרותך לבצע שחזור לאותה נקודה אם ברצונך לבטל שינויים שבוצעו לאחר נקודת השחזור.

יים וואר אלקטרוניβ בערה: ישחזור לנקודת שחזור מוקדמת יותר אינו משפיע על קובצי נתונים שנשמרו או על הודעות דואר אלקטרוני שנוצרו מאז נקודת השחזור האחרונה.

כמו כן, באפשרותך ליצור נקודות שחזור נוספות כדי לספק הגנה מוגברת עבור הקבצים וההגדרות שלך.

#### **מתי ליצור נקודות שחזור**

- לפני הוספה או שינוי של תוכנה או חומרה
- מפעם לפעם, כאשר המחשב פועל בצורה מיטבית

**הערה:** אם תחזור לנקודת שחזור ולאחר מכן תשנה את דעתך, באפשרותך להפוך את השחזור.

#### **יצירת נקודה לשחזור המערכת**

- **.1** בחר **Start**) התחל) **> Panel Control**) לוח הבקרה) **> Security and System**) מערכת ואבטחה) **> System**) מערכת).
	- **.2** בחלונית השמאלית או הימנית, לחץ על **protection System**) הגנת מערכת).
		- **.3** לחץ על הכרטיסייה **Protection System**) הגנת מערכת).
			- **.4** פעל לפי ההוראות שעל-גבי המסך.

#### **שחזור לתאריך או שעה מוקדמים יותר**

לחזרה לנקודת שחזור (שנוצרה בתאריך ושעה מוקדמים יותר), שבה ביצועי המחשב היו מיטביים, פעל בהתאם לשלבים הבאים:

- **.1** בחר **Start**) התחל) **> Panel Control**) לוח הבקרה) **> Security and System**) מערכת ואבטחה) **> System**) מערכת).
	- **.2** בחלונית השמאלית או הימנית, לחץ על **Protection System**) הגנת מערכת).
		- **.3** לחץ על הכרטיסייה **Protection System**) הגנת מערכת).
			- **.4** לחץ על **Restore System**) שחזור המערכת).
				- **.5** פעל לפי ההוראות שעל-גבי המסך.

# **7 תמיכה בלקוחות**

פרק זה כולל את הסעיפים הבאים:

- יצירת קשר עם מוקד שירות לקוחות
	- [תוויות](#page-52-0)

### **יצירת קשר עם מוקד שירות לקוחות**

<span id="page-51-0"></span>אם המידע המסופק במדריך למשתמש זה, ב-*Guide Reference Notebook HP*) מדריך עזר למחשב נייד של HP(, או ב-Support and Help) עזרה ותמיכה) לא נותן מענה לשאלות שלך, באפשרותך לפנות לשירות הלקוחות של HP בכתובת:

<http://www.hp.com/go/contactHP>

יים HP ברחבי העולם) בצידוβ (לחץ על **Contact HP worldwide** (פניה ל-HP ברחבי העולם) בצידוβ [.http://welcome.hp.com/country/us/en/wwcontact\\_us.html](http://welcome.hp.com/country/us/en/wwcontact_us.html) או עבור אל

כאן באפשרותך:

● לנהל צ'אט מקוון עם טכנאי של HP.

**הערה:** כאשר צ'אט תמיכה טכנית אינו זמין בשפה מסוימת, הוא זמין באנגלית.

- לשלוח הודעה בדואר אלקטרוני לנציג תמיכת לקוחות של HP.
- לאתר מספרי טלפון של שירות תמיכת הלקוחות של HP ברחבי העולם.
	- לאתר מרכז שירות של HP.

### **תוויות**

<span id="page-52-0"></span>התוויות המודבקות על המחשב מספקות מידע שייתכן שתזדקק לו בעת פתרון בעיות במערכת או בעת נסיעה לחו"ל עם המחשב:

● תווית מספר סידורי—מספקת מידע חשוב, לרבות הפרטים הבאים:

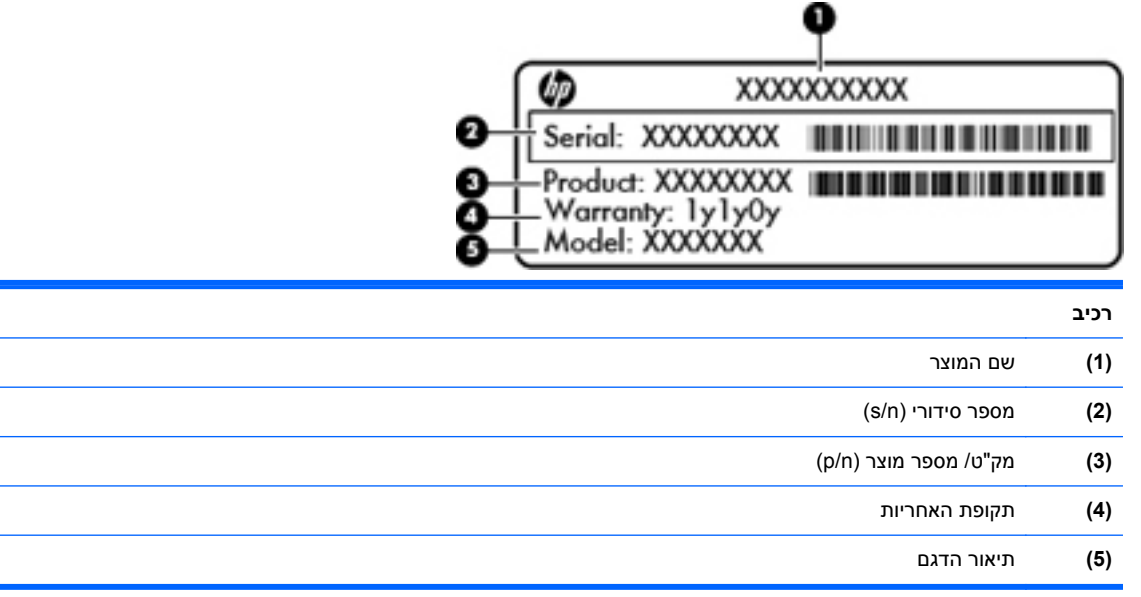

הקפד שמידע זה יהיה זמין ברשותך בעת הפנייה לתמיכה הטכנית. תווית המספר הסידורי מודבקת בתוך תא הסוללה.

- תעודת מקוריות של RMicrosoft מכילה את מפתח המוצר של Windows. ייתכן שתזדקק למפתח המוצר כדי לעדכן את מערכת ההפעלה או לפתור בעיות הקשורות במערכת ההפעלה. תעודת מקוריות של Microsoft ממוקמת בתחתית המחשב.
	- תווית תקינה מספקת מידע תקינה אודות המחשב. תווית התקינה מודבקת בתוך תא הסוללה.
- תווית או תוויות אישור אלחוט (בדגמים נבחרים בלבד)—מספקות מידע אודות התקני אלחוט אופציונליים וסימוני האישור של חלק מהמדינות/אזורים שבהם אושרו ההתקנים לשימוש. אם דגם המחשב שברשותך כולל התקנים אלחוטיים נוספים, תוויות אישור נוספות מצורפות למחשב. ייתכן שמידע זה יידרש לך בעת נסיעות לחו"ל. תוויות אישור האלחוט מודבקות בתוך תא הסוללה.

# **8 מפרטים**

- מתח כניסה
- סביבת [הפעלה](#page-54-0)

### **מתח כניסה**

פרטי המתח המפורטים בסעיף זה עשויים לסייע לך אם בכוונתך לנסוע לחו"ל עם המחשב.

<span id="page-53-0"></span>המחשב פועל באמצעות מתח DC, שיכול להיות מסופק באמצעות מקור מתח AC או DC. מקור מתח ה-AC צריך להיות בדירוג של 100-240 וולט, 50-60 הרץ. על אף שניתן להפעיל את המחשב באמצעות מקור מתח DC נפרד, רצוי להפעיל אותו רק באמצעות מתאם AC או מקור מתח DC המסופק ומאושר לשימוש במחשב זה על-ידי HP.

המחשב יכול לפעול באמצעות מתח DC בהתאם למפרטים הבאים.

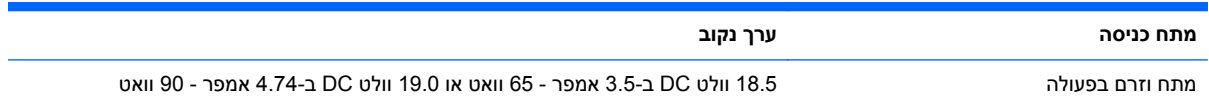

### **תקע DC של אספקת מתח חיצונית של HP**

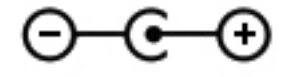

**הערה:** מוצר זה מתוכנן לשימוש במערכות חשמל IT בנורווגיה, התומכות במתח של פאזה-לפאזה שאינו עולה על 240 וולט rms.

יים ועידה: נתוני המתח וזרם בפעולה של המחשב מצויינים על-גבי תווית התקינה של המערכת.

### **סביבת הפעלה**

<span id="page-54-0"></span>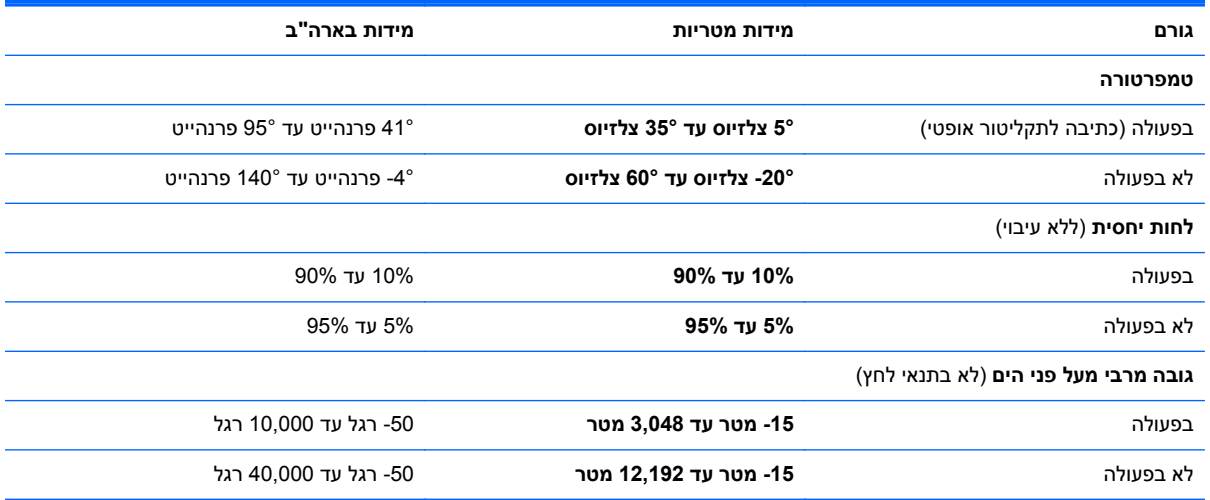

### **אינדקס**

#### **א**

אזור לוח המגע, זיהוי אנטנות WLAN, זיהוי

#### **ג**

גיבוי הגדרות מותאמות אישית של חלון, סרגל כלים ושורת תפריטים קבצים אישיים

### **ה**

הגדרת אלחוט הגדרת חיבור לאינטרנט התקן WLAN התקני הצבעה קביעת העדפות התקנת רשת

### **ח**

חריץ, מדיה דיגיטלית חריצי מודול הזיכרון חריץ כבל אבטחה, זיהוי חריץ מדיה דיגיטלית, זיהוי חריץ מודול WLAN

### **י**

יציאה לצג חיצוני, זיהוי יציאות HDMI [,10](#page-17-0) USB צג חיצוני יציאות USB, זיהוי [,10](#page-17-0) יציאת HDMI, זיהוי

### **כ**

כונן אופטי, זיהוי כונן קשיח הסרה התקנה

**ל**

לוח המקשים המספרי המשולב, זיהוי לוחות מקשים, זיהוי לוח מגע לחצנים שימוש לוח מקשים, מספרי משולב לוח מקשים מספרי משולב, זיהוי לחצן הפעלה, זיהוי לחצן הפעלה/כיבוי של לוח המגע, זיהוי לחצנים הפעלה הפעלה/כיבוי של לוח המגע לוח מגע ימני לוח מגע שמאלי

### **מ**

מודול זיכרון החלפה הכנסה הסרה מחבר, מתח מחבר מתח, זיהוי מחווה של תנועה בלוח המגע מחוות לוח המגע תנועה קלה מידע תקינה תוויות אישור אלחוט תווית תקינה מיקרופון פנימי, זיהוי מכסה תא מודול הזיכרון החלפה הסרה מספר סידורי, מחשב

<span id="page-55-0"></span>מערכת הפעלה מפתח מוצר תווית תעודת מקוריות של Microsoft מפתח מוצר מצלמת אינטרנט, זיהוי מקש esc, זיהוי מקש fn, זיהוי מקש lk num, זיהוי מקש אלחוט, זיהוי מקש השתקה, זיהוי מקשי בהירות המסך מקש יישומי Windows, זיהוי מקשים esc fn יישומי Windows סמל Windows פעולה מקשי עוצמת הקול, זיהוי מקשי פעולה אלחוט הגברת בהירות המסך הפחתת בהירות המסך השתקת צלילי הרמקולים זיהוי כוונון עוצמת הקול מעבר בין תמונות מסך עזרה ותמיכה פקדי תקליטור CD, DVD או BD של שמע שימוש מקש סמל Windows, זיהוי מקש עזרה ותמיכה מתח כניסה

### **נ**

נוריות caps lock

אלחוט הפעלה ,[7](#page-14-0) כונן קשיח לוח מגע מצלמת אינטרנט מתאם AC נוריות הפעלה, זיהוי ,[7](#page-14-0) נורית caps lock, זיהוי [7](#page-14-0) נורית אלחוט נורית הכונן הקשיח נורית לוח המגע נורית לוח המגע, זיהוי נורית מצלמת אינטרנט, זיהוי נורית מצלמת אינטרנט משולבת, זיהוי נורית מתאם AC נסיעה עם המחשב נקודות שחזור נקודות שחזור המערכת נתב אלחוטי, הגדרה

#### **ס**

סביבת הפעלה סוללה, החלפה

#### **ע**

עכבר, חיצוני הגדרת העדפות

#### **פ**

פעולות בלוח המגע ביצוע זום גלילה סיבוב צביטה פעולת גלילה באמצעות לוח המגע פעולת זום בלוח המגע פעולת סיבוב באמצעות לוח המגע פעולת צביטה בלוח המגע פקדי מדיה, מקשים פתחי אוורור, זיהוי [,11](#page-18-0)

### **ר**

רכיבים חזית חלק עליון חלק תחתון צג צד ימין צד שמאל רמקולים, זיהוי

רשת אלחוטית, התחברות רשת אלחוטית (WLAN(, ציוד דרוש **ש** שחזור, מערכת שחזור מערכת שחזור מתוך מחיצת השחזור הייעודית שחזור מתוך תקליטורי השחזור שימוש בשחזור המערכת שם ומספר מוצר, מחשב שקע -45RJ) רשת), זיהוי שקעים -45RJ) רשת) רשת

#### **ת**

שקע רשת, זיהוי

תא הכונן הקשיח, זיהוי תא הסוללות תא סוללה תוויות Bluetooth WLAN אישור אלחוט מספר סידורי תעודת מקוריות של Microsoft תקינה תווית Bluetooth תווית WLAN תווית אישור אלחוט תווית תעודת מקוריות תווית תעודת מקוריות של Microsoft תמונת מסך, מעבר תמונת תצוגה, החלפה תפס, שחרור הסוללה תפס לשחרור הסוללה תקליטורים נתמכים תקליטורי שחזור תקע DC של אספקת מתח חיצונית של HP

### **F**

f11

### **H**

HP Recovery Manager

**I** ISP, שימוש

### **W**

WLAN הגנה חיבור